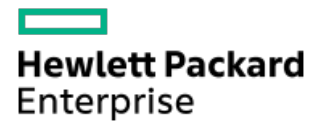

Intelligent Provisioning 4.20ユーザーガイド(HPE ProLiantおよび Synergy Gen11サーバー向け)

部品番号: 30-A50246BA-420-ja-JP 発行: 2023年5月 版数: 2

# Intelligent Provisioning 4.20ユーザーガイド(HPE ProLiantおよびSynergy Gen11サーバー向け)

## 摘要

このガイドでは、OSのインストール、ファームウェア、ソフトウェア、およびドライバーのアップデート、および一部の診 断テストの実行などの作業を含む、Intelligent ProvisioningおよびHPE Rapid Setup Softwareへのアクセスと使用方法に ついて説明します。Intelligent Provisioningは、Service Pack for ProLiant(SPP)に含まれている最適化されたサー バーサポートソフトウェアの一部です。本ドキュメントは、ProLiant Gen10 PlusサーバーおよびHPE Synergyコンピュート モジュールを使用した経験がある管理者を対象としています。

部品番号: 30-A50246BA-420-ja-JP 発行: 2023年5月 版数: 2

© Copyright 2017 - 2023 Hewlett Packard Enterprise Development LP

# ご注意

本書の内容は、将来予告なしに変更されることがあります。Hewlett Packard Enterprise製品およびサービスに対する保証 については、当該製品およびサービスの保証規定書に記載されています。本書のいかなる内容も、新たな保証を追加するも のではありません。本書の内容につきましては万全を期しておりますが、本書中の技術的あるいは校正上の誤り、脱落に対 して、責任を負いかねますのでご了承ください。

本書で取り扱っているコンピューターソフトウェアは秘密情報であり、 その保有、使用、または複製には、Hewlett Packard Enterprise から使用許諾を得る必要があります。 FAR 12.211 および 12.212 に従って、商業用コンピューターソ フトウェア、コンピューターソフトウェアドキュメンテーション、および商業用製品の技術データ(Commercial Computer Software, Computer Software Documentation, and Technical Data for Commercial Items)は、ベンダー標準の商業用使 用許諾のもとで、米国政府に使用許諾が付与されます。

他社の Web サイトへのリンクは、Hewlett Packard Enterprise の Web サイトの外に移動します。 Hewlett Packard Enterprise は、Hewlett Packard Enterprise の Web サイト以外の情報を管理する権限を持たず、また責任を負いません。

## 商標

Microsoft®およびWindows®は、米国および/またはその他の国におけるMicrosoft Corporationの登録商標または商標です。

Linux®は、Linus Torvaldsの米国およびその他の国における登録商標です。

Red Hatは、米国およびその他の国におけるRed Hat, Inc.の商標または登録商標です。

- [はじめに](#page-5-0)
	- Intelligent [Provisioning](#page-5-1)
		- [F10/リモートコンソールの機能](#page-5-2)
		- Always On Intelligent [Provisioning\(AoIP\)](#page-6-0)
		- Intelligent [Provisioningの動作](#page-6-1)
		- Intelligent [Provisioningのナビゲーション](#page-7-0)
	- Intelligent [Provisioningでインストールされるソフトウェア](#page-7-1)
- Intelligent [Provisioningへのアクセス](#page-7-2)
	- iLO [WebインターフェイスからIntelligent](#page-7-3) Provisioningにアクセスする
	- [iLOリモートコンソールセッションを使用してIntelligent](#page-8-0) Provisioningにアクセスする
- [F10モードのオプション](#page-8-1)
	- [使用するF10モードを選択する](#page-8-2)
	- Intelligent [Provisioningの初期構成](#page-9-0)
		- [初期セットアップウィザードの使用](#page-9-1)
			- [初期セットアップウィザード設定に入る](#page-9-2)
		- Intelligent [Provisioningの再有効化](#page-10-0)
		- Intelligent [Provisioningの再インストール](#page-10-1)
			- [ISOイメージから再インストールする](#page-11-0)
			- RPMパッケージから再インストールする (Linuxのみ)
- [ハードウェアの構成とオペレーティングシステムのインストール](#page-12-0)
	- Intelligent [Provisioningを使用したハードウェアの構成とOSのインストール](#page-12-1)
		- [サーバーのサポートおよび特殊文字](#page-13-0)
		- [各OSに対してサポートされるソースメディアのタイプおよびインストール方法](#page-13-1)
		- [インストールソースの選択](#page-13-2)
		- [インストール設定の構成](#page-15-0)
			- [OS設定の構成](#page-15-1)
			- [コントローラーの構成](#page-16-0)
			- [OSドライブを選択してパーティションを設定する](#page-17-0)
			- [ファームウェアアップデートの構成](#page-19-0)
		- [設定のレビュー](#page-19-1)
		- [インストールパラメーターの確認](#page-20-0)
	- [RAIDアレイについて](#page-20-1)
		- [RAID](#page-20-2) 0
		- RAID [1およびRAID](#page-21-0) 1+0 (RAID 10)
		- [RAID](#page-23-0) 5
		- **[RAID](#page-23-1) 50**
		- [RAID](#page-24-0) 6
		- [RAID](#page-25-0) 60
		- [専用スペア](#page-25-1)
		- [障害スペアのアクティベーション](#page-26-0)
- [メンテナンスを実行する](#page-26-1)
	- [ファームウェアのアップデート](#page-26-2)
		- [インストールされているIntelligent](#page-28-0) Provisioningのバージョンの判定
	- Intelligent [Provisioning環境設定の設定](#page-28-1)
- Active Health [Systemデータのダウンロード](#page-29-0)
	- Active Health [Systemログをダウンロードする](#page-29-1)
	- [AHSVへのAHSログのアップロード](#page-30-0)
- [展開設定の使用](#page-30-1)
	- [展開設定パッケージの作成](#page-31-0)
	- [展開設定パッケージを使用した単一サーバーの構成](#page-32-0)
	- [展開設定アクション](#page-32-1)
- BIOS構成 (RBSU) ユーティリティの使用
- [iLO構成について](#page-34-0)
	- [管理](#page-34-1)
	- [リセットオプション](#page-36-0)
- [Intelligentストレージを構成する](#page-36-1)
	- [高度なモードを使用した新しいアレイまたは論理ドライブの作成](#page-36-2)
	- [アレイまたは論理ドライブを構成する](#page-37-0)
- o ハードウェア検証ツール (HVT) について
	- [ハードウェア検証ツール\(HVT\)を使用する](#page-38-1)
- o [One-buttonセキュア消去](#page-43-0)
- [システムの消去およびリセットの使用](#page-47-0)
	- [システムの消去およびリセットのオプション](#page-47-1)
- [SSAを使用したRAID構成の作成](#page-48-0)
	- [SSAの使用](#page-48-1)
		- [SSAの機能](#page-48-2)
		- [SSAへのアクセス](#page-49-0)
			- [構成](#page-49-1)
		- [診断](#page-50-0)
- USB Key [Utilityの使用](#page-50-1)
- [トラブルシューティング](#page-51-0)
	- [トラブルシューティングの基本的な手法](#page-51-1)
	- [一般的な問題のトラブルシューティング](#page-51-2)
		- Intelligent ProvisioningのF10ブート中にiL0ログオンが必要になる
		- [F10キーを押してもIntelligent](#page-52-0) Provisioningが起動しない
		- Intelligent [ProvisioningがAOIPを再イメージしない](#page-52-1)
		- [展開設定でのバージョン情報へのアクセス](#page-53-0)
		- [ブラウザーが展開プロファイルをインポートしない](#page-53-1)
		- [カスタムのパーティションサイズを作成できない](#page-53-2)
		- Intelligent [ProvisioningがOne-buttonセキュア消去を起動できない](#page-53-3)
		- [One-buttonセキュア消去が不成功またはレポートのエラー](#page-54-0)
		- [One-buttonセキュア消去は成功したが、一部のドライブが消去されない](#page-54-1)
		- [One-buttonセキュア消去がエラーを報告するが、特定の詳細情報がない](#page-55-0)
	- o [Linux固有の問題のトラブルシューティング](#page-55-1)
		- Red Hat [OSの自動インストールがハングする](#page-55-2)
		- [rpmでアップグレードまたはインストールすると、「Unable](#page-56-0) to install without the usb\_storage driver loaded, Aborting」と表示される
		- [セキュアブートが有効な状態でRed](#page-56-1) Hat Enterprise Linuxをインストールできない
	- o [VMware固有の問題のトラブルシューティング](#page-56-2)
		- [VMwareの自動インストール中にサーバーが再起動する](#page-57-0)
- [Webサイト](#page-57-1)
- [サポートと他のリソース](#page-57-2)
	- o Hewlett Packard [Enterpriseサポートへのアクセス](#page-58-0)
	- [アップデートへのアクセス](#page-58-1)
	- o リモートサポート (HPE通報サービス)
	- o カスタマーセルフリペア (CSR)
	- [保証情報](#page-59-2)
	- [規定に関する情報](#page-59-3)
	- [ドキュメントに関するご意見、ご指摘](#page-60-0)

<span id="page-5-0"></span>はじめに

サブトピック

Intelligent [Provisioning](#page-5-1)

<span id="page-5-1"></span>Intelligent [Provisioningでインストールされるソフトウェア](#page-7-1)

# Intelligent Provisioning

Intelligent Provisioningは、ProLiantサーバー、およびHPE Synergyコンピュートモジュールに組み込まれた単一サー バーの展開ツールです。Intelligent Provisioningによって、サーバーのセットアップがシンプルになり、信頼性が高く一 貫した方法でサーバーを展開できます。

Intelligent Provisioningは、使用許諾されたベンダーのオリジナルメディアおよびHewlett Packard Enterpriseブランド バージョンのOSソフトウェアをシステムにインストールします。Intelligent Provisioningは、Service Pack for ProLiant (SPP)に含まれている最適化されたサーバーサポートソフトウェアを統合するためにシステムも準備します。SPP は、ProLiantサーバー、サーバーブレード、それらのエンクロージャー向けの包括的なシステムソフトウェアおよびファー ムウェアソリューションです。HPE Synergyコンピューティングモジュール向けの同じソリューションは現在、 SSP(Synergy Service Pack)と呼ばれています。これらのコンポーネントには、ファームウェアコンポーネントとOSコン ポーネントの基本的なセットがプリロードされています。これらのコンポーネントは、Intelligent Provisioningとともに インストールされます。

# 重要:

HPE Synergyサーバーは、Intelligent Provisioningによるオペレーティングシステムのインストールをサ ポートしていませんが、そのメンテナンス機能はサポートしています。詳しくは、Intelligent Provisioningユーザーガイドの「メンテナンスの実行」およびオンラインヘルプを参照してください。

サーバーの実行後、ファームウェアをアップデートすると、追加コンポーネントをインストールできます。サーバーの製造 時以降のすでに古くなったコンポーネントをアップデートすることもできます。

Intelligent Provisioningにアクセスするには、次の操作を行います。 POST画面からF10を押して、Intelligent Provisioningに入ります。

iLO Webインターフェイスからライフサイクル管理を使用します。ライフサイクル管理を使用すると、サーバーを再起動 せずにIntelligent Provisioningにアクセスできます。

注記: HPE ProLiant RL3xx Gen 11プラットフォームは、F10とライフサイクル管理のどちらでも Intelligent Provisioningをサポートしていません。

サブトピック

[F10/リモートコンソールの機能](#page-5-2)

Always On Intelligent [Provisioning\(AoIP\)](#page-6-0)

Intelligent [Provisioningの動作](#page-6-1)

<span id="page-5-2"></span>Intelligent [Provisioningのナビゲーション](#page-7-0)

# F10/リモートコンソールの機能

F10/リモートコンソールでは、以下を行うことができます。

Smart Storage Administratorにアクセスして、ディスクを構成する。

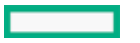

Intelligent Provisioningのフルセットアップを実行する。

F10/リモートコンソールには、Always On Intelligent Provisioningでは使用できないオプションが含まれています。

# <span id="page-6-0"></span>Always On Intelligent Provisioning(AoIP)

Always On Intelligent Provisioningを使用すると、以下の機能を実行できます。

- サーバーがオフのときに機能を実行します。
- サーバーの電源を切断せずにオペレーティングシステムを実行しているときにタスクを実行します。
- HPEレポジトリからファームウェアのアップデートを実行します。

Always On Intelligent Provisioningバージョンでは、メンテナンスの実行画面には、iLOで使用できないユーティリティ が含まれています。詳しくは[、https://www.hpe.com/support/ilo-docs](https://www.hpe.com/support/ilo-docs)に公開されているiLOユーザーガイドを参照してく ださい。

# <span id="page-6-1"></span>Intelligent Provisioningの動作

注記: 闱

注記:

囙

Intelligent Provisioning 4.00以降には、iLO6ファームウェアバージョン1.10以降が必要です。

Always OnモードでOSをインストールするには、インストールISOをFTPサーバー上に抽出します。

Intelligent Provisioningの主なコンポーネントは、次のとおりです。

- クリティカルブートドライバー
- Active Health System (AHS)
- 消去ユーティリティ
- 展開設定

## 重要:

- 使用するサーバーにはファームウェアとドライバーがあらかじめロードされていますが、Hewlett Packard Enterpriseは初期セットアップ時にファームウェアをアップデートすることをお勧めします。 また、Intelligent Provisioningの最新バージョンをダウンロードおよびアップデートすると、サポー トされる最新機能を利用できます。
- ProLiantサーバーでは、ファームウェアはIntelligent Provisioningファームウェアアップデートユー ティリティを使用してアップデートされます。
- 現在使用中のバージョンとの互換性が必要な場合は、ファームウェアのアップデートを実行しないでく ださい。

注記:

Intelligent Provisioningはマルチホーム構成内では機能しません。マルチホームホストとは、複数のネッ トワークに接続されているか、複数のIPアドレスを持っているホストです。

Intelligent Provisioningは、次のオペレーティングシステムのインストールを支援します。

Microsoft Windows Server

- Red Hat Enterprise Linux
- SUSE Linux Enterprise Server
- VMware ESXi/vSphereカスタムイメージ

OSのすべてのバージョンがサポートされているわけではありません。サポート対象のオペレーティングシステムのバージョ ンについては、Hewlett Packard EnterpriseのWebサイトにあるOSサポートマトリックス (<https://www.hpe.com/info/ossupport>)を参照してください。

# <span id="page-7-0"></span>Intelligent Provisioningのナビゲーション

このメニュー方式インターフェイスを操作し、設定を変更するには、Intelligent Provisioningウィンドウの右上部および 左下部と右下部に表示される操作アイコンを使用します。

<span id="page-7-1"></span>これらの操作アイコンは画面ごとに異なり、すべての画面に表示されるわけではありません。

# Intelligent Provisioningでインストールされるソフトウェア

Windowsシステムが、インターネット接続のある状態でIntelligent Provisioningを使用してインストールされると、すべ てのソフトウェアアプリケーションが自動的にダウンロードされ、インストールされます。その他のオペレーティングシス テム、またはインターネット接続のないWindowsシステムでは、次のアプリケーションはIntelligent Provisioningで自動 的にインストールされません。次のアプリケーションをインストールするには、SPPを実行します。

- ProLiant Agentless Management Service (AMS)
- Smart Storage Administrator (SSA)
- Lights-Out Online Configurationユーティリティ

# <span id="page-7-2"></span>Intelligent Provisioningへのアクセス

## サブトピック

iLO [WebインターフェイスからIntelligent](#page-7-3) Provisioningにアクセスする

<span id="page-7-3"></span>[iLOリモートコンソールセッションを使用してIntelligent](#page-8-0) Provisioningにアクセスする

# iLO WebインターフェイスからIntelligent Provisioningにアクセスする

### 手順

- 1. ブラウザーを開き、 https://<iLOのホスト名またはIPアドレス> と入力して、iLO Webインターフェイスにログイン します。
- 2. ユーザーアカウント名とパスワードを入力し、ログインをクリックします。
- 3. ナビゲーションツリーのライフサイクル管理をクリックします。
- 4. Intelligent Provisioningタブに移動して、Always Onボタンをクリックします。

### タスクの結果

Intelligent Provisioning Webインターフェイスが新しいブラウザーウィンドウで起動します。

# <span id="page-8-0"></span>iLOリモートコンソールセッションを使用してIntelligent Provisioningにアクセ スする

### 手順

- 1. ブラウザーを開き、 https://<iLOのホスト名またはIPアドレス> と入力して、iLO Webインターフェイスにログイン します。
- 2. iLO Webインターフェイスからリモートコンソール&メディアページに移動します。
- 3. ご利用のシステムが、使用するリモートコンソールアプリケーションの使用要件を満たしていることを確認します。
- 4. 選択したアプリケーションの起動ボタンをクリックします。
	- .NETコンソール
	- HTML5コンソール

または、情報 - iLO概要ページの統合リモートコンソールリンクをクリックします。

5. サーバーを再起動するかまたは電源を入れます。

サーバーが再起動し、POST画面が表示されます。

- 6. サーバーのPOSTの実行中にプロンプトが表示されたら、F10キーを押します。
- 7. Intelligent Provisioningを選択します。

### タスクの結果

Intelligent Provisioningにアクセスすると、次のいずれかになります。

Intelligent Provisioningを初めて使用する場合は、初期セットアップウィザードに従って初期構成および登録タスク を実行します。詳しくは、初期セットアップウィザードの使用を参照してください。

<span id="page-8-1"></span>Intelligent Provisioningを終了するには、ページ右上の電源アイコンをクリックしてサーバーを再起動してください。

# F10モードのオプション

POST画面からF10モードを起動すると、Intelligent Provisioningを使用できます。

Intelligent Provisioningは、サーバーをプロビジョニングしたりメンテナンスしたりするツールを提供します。

#### Intelligent Provisioning

複数のサーバーをプロビジョニングします。 複数のRAIDアレイを構成します。 ユーザーはプロビジョニングされ、かつ展開されます。

サブトピック

[使用するF10モードを選択する](#page-8-2)

<span id="page-8-2"></span>Intelligent [Provisioningの初期構成](#page-9-0)

# 使用するF10モードを選択する

### このタスクについて

### 手順

- 1. サーバーを起動します。
- 2. POST画面で、 を押します。 **F10**
- 3. iLOでホスト認証が無効になっている場合は、Intelligent Provisioningに入ります。ホスト認証が有効になっている 場合は、Intelligent Provisioningを使用するための認証情報を渡します。

# <span id="page-9-0"></span>Intelligent Provisioningの初期構成

サブトピック

[初期セットアップウィザードの使用](#page-9-1)

Intelligent [Provisioningの再有効化](#page-10-0)

<span id="page-9-1"></span>Intelligent [Provisioningの再インストール](#page-10-1)

# 初期セットアップウィザードの使用

## このタスクについて

初めてIntelligent Provisioningをサーバー上で実行するときは、初期セットアップウィザードがシステムの設定の選択を 支援してくれます。

初めてIntelligent Provisioningを起動するときは、Intelligent ProvisioningまたはHPE Rapid Setup Softwareインター フェイスを選択するオプションが提供されます。

サブトピック

<span id="page-9-2"></span>[初期セットアップウィザード設定に入る](#page-9-2)

# 初期セットアップウィザード設定に入る

### このタスクについて

初期セットアップウィザードを使用しない場合は、スキップボタンをクリックします。

### 手順

- 1. 以下を入力するか、デフォルトを選択します。
	- インターフェイス言語
	- キーボード言語
	- タイムゾーン
	- ブートBIOSモード
	- システム日付
	- システムソフトウェアアップデート
- システム時刻
- この製品の改善に役立つ匿名の使用状況およびエラーフィードバックを提供する
- 2. 次へをクリックします。
- 3. EULAを読み、Intelligent ProvisioningのEULAに同意するを選択します。
- 4. 次へをクリックします。
- 5. 次の情報を入力します。
	- サーバーを自動的に最適化します

## ■ 注記:

サーバーを自動的に最適化しますを選択しない場合、異なる必須フィールドが表示されます。

- このサーバーを使用する目的は何ですか?
- F10機能を有効にする

匿名の使用状況およびエラー フィードバックを提供します

- このシステムへのソフトウェアおよびファームウェアアップデートの自動適用を有効にします
- 6. 次へをクリックします。
- 7. 次の情報を入力します。
	- ネットワークインターフェイスを選択
	- プロキシを使用
	- DHCPの自動構成:IPv6プロトコルの使用など、DHCP設定を手動で入力するにはこのオプションの選択を解除してく ださい。
- 8. 変更を保存するには、次へをクリックします。iLOネットワーク設定を変更できます。
- <span id="page-10-0"></span>9. 送信をクリックします。

# Intelligent Provisioningの再有効化

#### 手順

- 1. サーバーを再起動し、プロンプトが表示されたら、F9キーを押してUEFIシステムユーティリティにアクセスします。
- 2. システムユーティリティの画面で、システム構成 > BIOS/プラットフォーム構成(RBSU) > サーバーセキュリティ > Intelligent Provisioning(F10プロンプト)を選択してから、Enterキーを押します。
- 3. 有効を選択します。
- <span id="page-10-1"></span>4. 保存して終了をクリックしてから、サーバーを再起動します。

# Intelligent Provisioningの再インストール

ファームウェアのアップデートユーティリティを使用する代わりにIntelligent Provisioningを再インストールして、シス テムに最新のバージョンを搭載できます。Intelligent Provisioningの再インストールには、2つの方法があります。

サブトピック

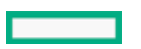

<span id="page-11-0"></span>RPMパッケージから再インストールする (Linuxのみ)

# ISOイメージから再インストールする

## このタスクについて

手順

1. Intelligent ProvisioningのWebサイト (https://support.hpe.com/connect/s/softwaredetails? language=en US&softwareId=MTX 0e528dc701d14e04864ba71f27)からダウンロードをクリックして最新のIntelligent Provisioningリカバリメディアに対応するISOイメージファイルをダウンロードします。

■ 注記:

サポートされているサーバーおよびIntelligent Provisioningのバージョンは、次のとおりです。

- Gen8はIntelligent Provisioning 1.xをサポートしています。
- Gen9はIntelligent Provisioning 2.xをサポートしています。
- Gen10はIntelligent Provisioning 3.xをサポートしています。
- Gen10 Plusは3.40以降のIntelligent Provisioningをサポートしています。
- Gen11は4.x以降のIntelligent Provisioningをサポートしています。
- 2. ISOイメージファイルをダウンロードするには、画面に表示される指示を完了します。
- 3. 次のいずれかの方法で、ISOファイルをマウントします。
	- iLO仮想メディアを使用する。
		- 冃 注記: iLO仮想メディアを使用する場合、インストール時間はネットワークの状態によって異なりま す。
	- Intelligent ProvisioningリカバリメディアのISOファイルをDVDに書き込み、それをサーバーのCD/DVDドライブに 挿入する。
	- リカバリメディアをUSBキーにコピーします(詳しくは、[「USBキーユーティリティの使用](#page-50-1)」セクションを参照して ください)。
- 4. サーバーの電源を入れるには、ONを押します。
- 5. ブートメニューを表示するには、サーバーのPOST中にF11キーを押します。
- 6. マウントされたISOから起動するCD/DVDを選択します。
- 7. Intelligent Provisioningをアップデートまたは再インストールするには、対話型の方法を選択します。サーバー は、Intelligent Provisioningリカバリメディアからの起動を続行します。
- 8. ウィンドウが開いたら、Reinstall Intelligent Provisioningを選択します。
- 9. インストールが完了したら、F10 キーを押してサーバーを再起動します。

# <span id="page-11-1"></span>RPMパッケージから再インストールする (Linuxのみ)

### 前提条件

SLES 15.xシリーズでは、インストール前に、ユーザーは gptfdisk 、 sdparm 、 mdadm と、ロードするロード中の

usb\_storageモジュールをインストールすることが必要な場合があります。

● RHEL 8.xシリーズでは、インストール前に、ユーザーは sdparm と、ロードするロード中のusb\_storageモジュールを インストールすることが必要な場合があります。

### 手順

- 1. SDRのWebサイト( https://downloads.linux.hpe.com/SDR/repo/ip/ )から最新のIntelligent ProvisioningリカバリRPMパッケージに対応するRPMパッケージファイルをダウンロードします。
- 2. 次のコマンドを実行します。

**rpm -i firmware-intelligentprovisioning-<version>.x86\_64.rpm**

3. 次のコマンドを実行します。

**cd /usr/lib/x86\_64-linux-gnu/firmware-intelligentprovisioning-ip-<version>/**

4. 次のコマンドを実行します。

#./hpsetup

5. 次のコマンドを実行します。

#reboot

# <span id="page-12-0"></span>ハードウェアの構成とオペレーティングシステムのインストール

手順に従って、ハードウェアを構成し、サーバーにOSをインストールします。

サブトピック

Intelligent [Provisioningを使用したハードウェアの構成とOSのインストール](#page-12-1)

<span id="page-12-1"></span>[RAIDアレイについて](#page-20-1)

# Intelligent Provisioningを使用したハードウェアの構成とOSのインストール

このタスクについて

Intelligent Provisioning Rapid Setupメニューの画面に表示される指示に従って、次のタスクを完了します。

### 手順

- 1. インストールソースの選択
- 2. インストール設定の構成
- 3. 設定のレビュー

サブトピック

[サーバーのサポートおよび特殊文字](#page-13-0)

### [各OSに対してサポートされるソースメディアのタイプおよびインストール方法](#page-13-1)

[インストールソースの選択](#page-13-2)

[インストール設定の構成](#page-15-0)

<span id="page-13-0"></span>[インストールパラメーターの確認](#page-20-0)

# サーバーのサポートおよび特殊文字

- HPE Synergyサーバーは、Intelligent Provisioningによるオペレーティングシステムのインストールをサポートしてい ません。これらのサーバーは、オペレーティングシステムのインストールの展開機能を除いて、メンテナンス機能をサ ポートしています。
- 特殊文字は、パスワードのみで使用できます。他のデータフィールドでは、特殊文字を使用しないでください。パス名 では特殊文字、句読点、およびスペースはサポートされていません。

# <span id="page-13-1"></span>各OSに対してサポートされるソースメディアのタイプおよびインストール方法

各Rapid Setup画面では、画面の指示に従いながら、サーバーを構成したり、OSをインストールしたり、システムソフト ウェアをアップデートしたりすることができます。

# 重要:

- Intelligent Provisioningは、オリジナルの使用許諾されたベンダーメディアまたはHewlett Packard Enterprise-brandedブランドのバージョンのみをサポートします。OSのデモ版やデベロッパー版、カス タムソフトウェアまたはサービスパックを組み込むように変更されているメディアはサポートされてお らず、インストールプロセスによって正しく識別されない可能性があります。
- 手動インストールは、Intelligent Provisioningではサポートされていません。

各OSでサポートされるソースメディアとインストール方法について詳しくは、Intelligent Provisioningリリースノートを 参照してください。

# <span id="page-13-2"></span>インストールソースの選択

#### 前提条件

ソースファイルがシステムからアクセス可能であることを確認すること。

#### 手順

- 1. Intelligent Provisioningのホーム画面でRapid Setupを選択します。
- 2. プロキシ設定ウィンドウが表示されます。必要な場合はプロキシ設定を構成し、それ以外の場合はスキップします。
- 3. インストールソースをアイコンから選択します。オプションおよびそれぞれに必要な情報と操作は次の表で説明しま す。

メディアタイプ かいしゃ 必要な情報/操作

USBドライブ上のファイル USBドライブからOSをインストールすることができます。

注記:

- このソースは、Always On Intelligent Provisioningモードではサ ポートされていません。
- RHELおよびSLESのインストールの前に、ISOを抽出し、USBに格納す る必要があります。

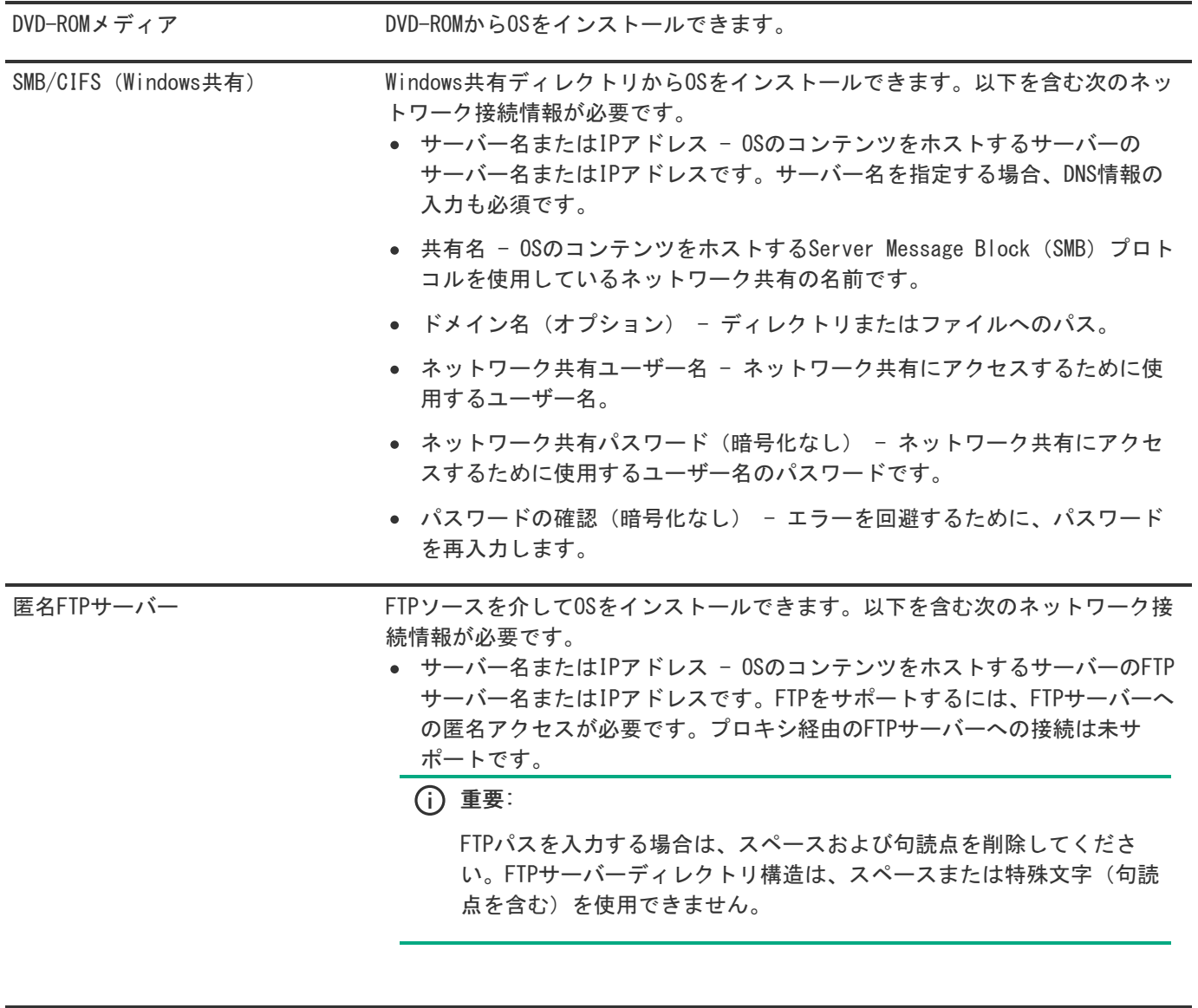

インターネットからインストール インターネットURLからソースファイルをダウンロードできます。

仮想メディア インスタンディアソースからOSをインストールできます。Always On Intelligent Provisioningモードでのみサポートされています。

4. メディアがサポートされている場合は、自動的にインストールの概要ページにアクセスします。

重要: サポートされていないメディアデバイスが選択されている場合は、次の画面に進めません。この問 題を解決するには、サポートされていないメディアデバイスを取り外し、プロンプトが表示されたときに サポートされているインストールソースであることを確認してください。

# <span id="page-15-0"></span>インストール設定の構成

前提条件

OSをFTPサーバーからインストールするには、インストールISOを解凍します。

サブトピック

[OS設定の構成](#page-15-1)

#### **[コントローラーの構成](#page-16-0)**

[OSドライブを選択してパーティションを設定する](#page-17-0)

<span id="page-15-1"></span>[ファームウェアアップデートの構成](#page-19-0)

# OS設定の構成

### 手順

1. OSファイルの場所に必要な情報を入力します。

サポートされるOSファミリは次のとおりです。

- Microsoft Windows
- VMware vSphereカスタムイメージ
- SUSE Linux Enterprise Server
- Red Hat Enterprise Linux

## ■ 注記:

- ProLiantサーバーによっては、VMware ESXiのインストールを完了するためにHPEカスタムイメージが 必要な場合があります。詳しくは、またはイメージをダウンロードするには、Hewlett Packard EnterpriseのWebサイト [\(https://www.hpe.com/info/esxidownload](https://www.hpe.com/info/esxidownload)) を参照してください。
- 2. 続行するには、以下の手順を実行します。
	- Windows Server/Hyper-V Serverのインストールでは、次の設定が表示されます。
		- オペレーティングシステム:ユーザーは、Windowsサーバーの異なるエディションをインストール用に選択でき ます。
		- コンピューター名
		- 組織名
		- 所有者名
		- パスワード
- パスワードの確認
- OS言語
- OSキーボード
- タイムゾーン
- このシステムにHyper-Vの役割をインストールするための選択

# 注記:

この機能はHyper-V Serverのインストール中は表示されません。

- o Windowsファイアウォールの有効化のための選択
- 他のLinuxシステムの場合、次の設定のみが表示されます。
	- オペレーティングシステム
	- OSホスト名
	- パスワード
	- パスワードの確認

11 注記:

Red Hat Enterprise Linuxのデフォルトのパスワードは設定されていません。 SUSE Linux Enterprise Serverのデフォルトのパスワードは password です。 ESXi 7.xおよび8.xの場合のデフォルトのパスワードは \_Passw0rd\_ です。

# <span id="page-16-0"></span>コントローラーの構成

### このタスクについて

このページでは、ユーザーはディスク領域の構成および割り当てを行うことができます。OSインストールの概要ページで、 Intelligent ProvisioningはRAIDとドライブのステータスをチェックし、以下を実行します。

- ハードウェア/ソフトウェアRAIDに既存の論理ドライブがある場合、Intelligent Provisioningは単に情報を表示しま す。
- 既存の論理ドライブがない場合、Intelligent Provisioningは使用可能なドライブの数に基づいてOSドライブとデータ ドライブを自動的に作成します。
- 以下の論理ドライブを変更できます。
	- 1. Intelligent Provisioningによって自動的に作成された推奨RAID構成。
	- 2. ユーザーによってRSSから作成されたアレイ/論理ドライブ。
- サーバー上の既存のアレイ/論理ドライブを変更することはできません。

围 注記: サーバーに複数のRAIDコントローラーが取り付けられている場合、Intelligent Provisioningは構成 に最適なRAIDコントローラーを自動的に選択します。

#### 手順

- 1. このページの右上隅にある鉛筆アイコンをクリックします。
- 2. アレイの作成をクリックします。
- 3. モデル番号およびアレイまたはスペアとしての使用方法をチェックします。
- 4. 次へをクリックします。
- 5. RAIDモード、RAIDサイズ(GB)、アクセラレータ、レガシーブート優先順位、およびストリップサイズ(KB)を選択し ます。
- 6. 次へをクリックして設定を確認します。
- 7. 設定を変更する場合は戻るをクリックし、確認する場合は完了をクリックします。
- 8. 論理ドライブの作成で、ドライブ情報を確認できます。
- <span id="page-17-0"></span>9. 現在の割り当てを削除する場合は、すべてのアレイをクリアをクリックします。

# OSドライブを選択してパーティションを設定する

#### このタスクについて

このページでは、ユーザーは手動パーティションを実行するか、インストール中にオペレーティングシステムに自動パー ティションを実行させるかを選択できます。 自動パーティションの場合:

- 1. 推奨パーティションの使用チェックボックスはオンのままにします。
- 2. 次のドライブを1つ選択してOSドライブとして構成しますというドロップダウンメニューを開き、OSをインストールす るハードディスクドライブを選択します。

#### 手動パーティションの場合:

- 1. 推奨パーティションの使用チェックボックスをオフにします。すると、下のセクションにデフォルトのパーティション のチャートが表示されます。このチャートは、オペレーティングシステムとバージョンによって異なります。
	- Windows/Hyper-Vの場合:

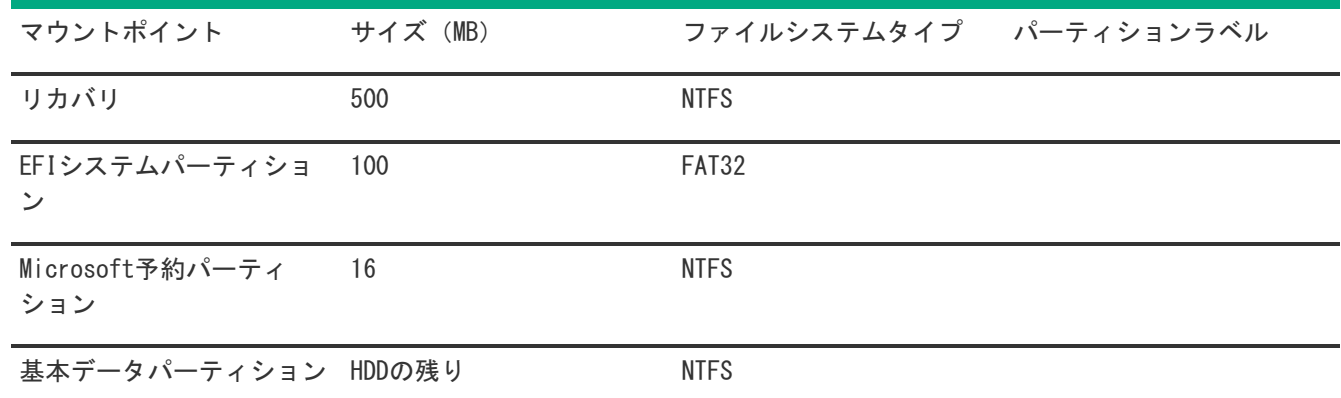

ユーザーは基本データパーティションのみ変更できます。残りのパーティションもメンテナンスにとって重要であるた め変更しないでください。

● SUSEシステムの場合:

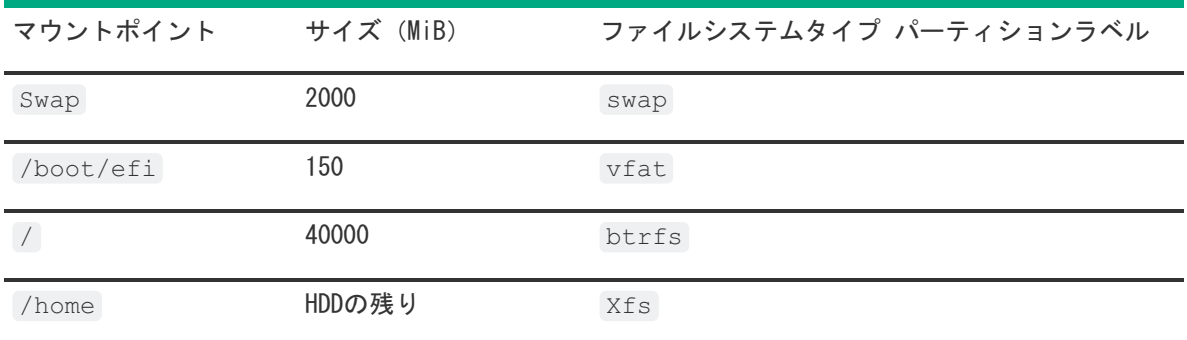

ユーザーは /home パーティションのみ変更でき、残りのパーティションはメンテナンスにとって重要であるため変更 しないでください。

• Red Hat Enterprise Linuxシステムの場合:

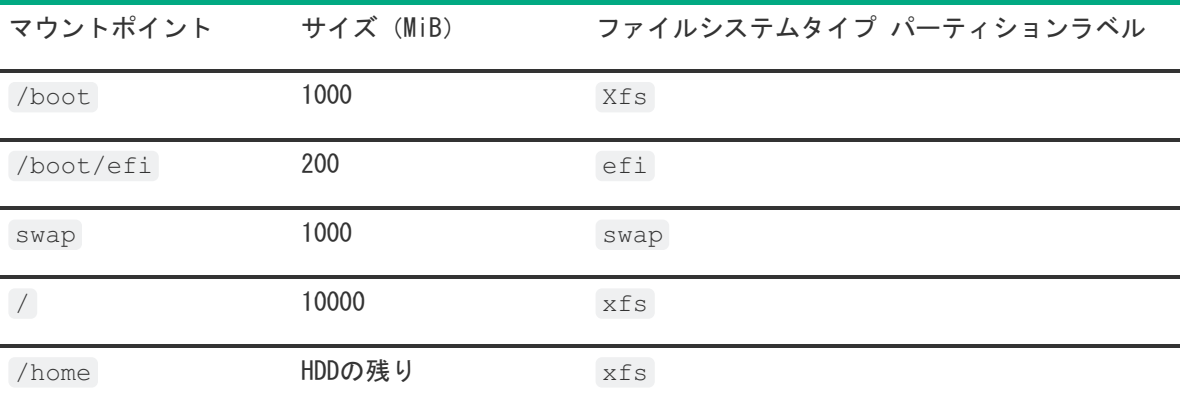

ユーザーは /home パーティションのみ変更でき、残りのパーティションはメンテナンスにとって重要であるため変更 しないでください。

- 2. パーティションスキームを変更するには、Windows/Hyper-Vシステムの場合は以下のようにします。
	- a. 変更するセルをクリックします。
	- b. このパーティションのパーセンテージまたはサイズを調整し、必要に応じてパーティションラベルを入力し、チェッ クアイコンをクリックします。

編集可能な行がテーブルの上部に表示されます。

- c. 以下の列にデータを入力します。
	- マウントポイント
	- サイズ
	- パーセンテージ
	- ファイルシステムタイプ 注記: Windows/Hyper-Vの場合、ユーザーはNTFSのみ使用できます。
	- パーティションラベル

次に、チェックアイコンをクリックして完了します。

d. パーティションをさらに作成するには、ステップcとdを繰り返します。

パーティションスキームを変更するには、SUSE/Red Hatシステムの場合は以下のようにします。

- a. /homeをクリックし、編集するセルをクリックします。
- b. このパーティションのパーセンテージまたはサイズを調整し、必要に応じてパーティションラベルを入力し、変更の 保存ボタンをクリックします。
- c. 編集可能な行がテーブルの上部に表示されます。
- d. 以下のフィールドにデータを入力します。
	- マウントポイント
	- サイズ
	- ファイルシステムタイプ:SUSE/Red Hatの場合、ユーザーは次を選択できます。
		- btrfs
		- o ext2
		- o ext3
		- $o$   $ext{4}$
		- vfat
		- xfs
		- swap
	- パーティションラベル

次に、作成ボタンをクリックして完了します。

e. パーティションをさらに作成するには、ステップcとdを繰り返します。

# <span id="page-19-0"></span>ファームウェアアップデートの構成

このタスクについて

このページでは、ファームウェアのアップデートの試行を選択できます。

#### 手順

- 1. 画面にあるスライダーを使用して、ファームウェアをアップデートします。
	- 名前タブには、利用可能なファームウェアアップデートのリストが表示されます。
	- 利用可能および現在タブで、バージョン番号を比較できます。
- <span id="page-19-1"></span>2. ファームウェア名の前にあるチェックボックスをクリックして、アップデートするファームウェアを選択します。

# 設定のレビュー

このタスクについて

手順

1. 展開設定を確認して、確定します。

注意: 次の画面に進めると、ドライブが新しくインストールされた状態にリセットされ、選択したOSがイン ストールされます。サーバー上の既存の情報は削除されます。サーバーにデータがないため、初回のセット アップではこの操作の影響はありません。

- 2. 戻るをクリックして、右上隅の概要およびインストールボタンに移動します。
- 3. 概要およびインストールメニューから設定を確認します。
- 4. 右上隅の構成の許可ボタンをクリックして、OSのインストールを処理します。

注記: ファームウェアアップデートが有効にされている場合、トークン認証のポップアップが表示されま す。詳細については[、ファームウェアアップデート](#page-26-2)セクションの手順に従ってください。

# <span id="page-20-0"></span>インストールパラメーターの確認

インストール中および構成中は、次の点に注意してください。

- EULAを表示する必要があります。
- ドライブが取り付けられていないサーバーにOSを展開しようとすると、 Rapid Setupは、このシステムに設置されているサ ポート対象ディスクを見つけられませんでした というエラーメッセージが表示され、ユーザーは続行できなくなりま す。
- Windowsインストールの場合、ドライバーのインストール中に、テストされていないWindowsバージョンに関するメッ セージやhpkeyclickのメッセージが表示されることがあります。これは、予期された動作です。処置は不要です。

# <span id="page-20-1"></span>RAIDアレイについて

RAIDアレイは、システムパフォーマンスの向上とドライブ障害のリスク軽減に役立ちます。さまざまな仕様のドライブを持 つRAIDアレイを作成できますが、パフォーマンスは最も小さいドライブまたは最も遅い速度に依存します。たとえば、1 TB のドライブと2 TBのドライブを持つアレイを作成した場合、そのアレイは最大1 TBのデータを保存できます。大きいほうの ドライブの追加のストレージは、そのドライブを再フォーマットするまで使用できません。

サブトピック

[RAID](#page-20-2) 0

RAID [1およびRAID](#page-21-0) 1+0(RAID 10)

[RAID](#page-23-0) 5

[RAID](#page-23-1) 50

[RAID](#page-24-0) 6

[RAID](#page-25-0) 60

[専用スペア](#page-25-1)

<span id="page-20-2"></span>[障害スペアのアクティベーション](#page-26-0)

# RAID 0

RAID 0構成には、データストライピング機能はありますが、ドライブ障害時にデータの消失を防ぐ機能はありません。ただ し、重要度の低いデータを大量に保存する高速ストレージ(たとえば、印刷、画像編集用)で使用する場合、またはコスト が最も重要な考慮事項となる場合には役立ちます。必要な最小ドライブ数は1台です。

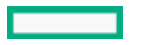

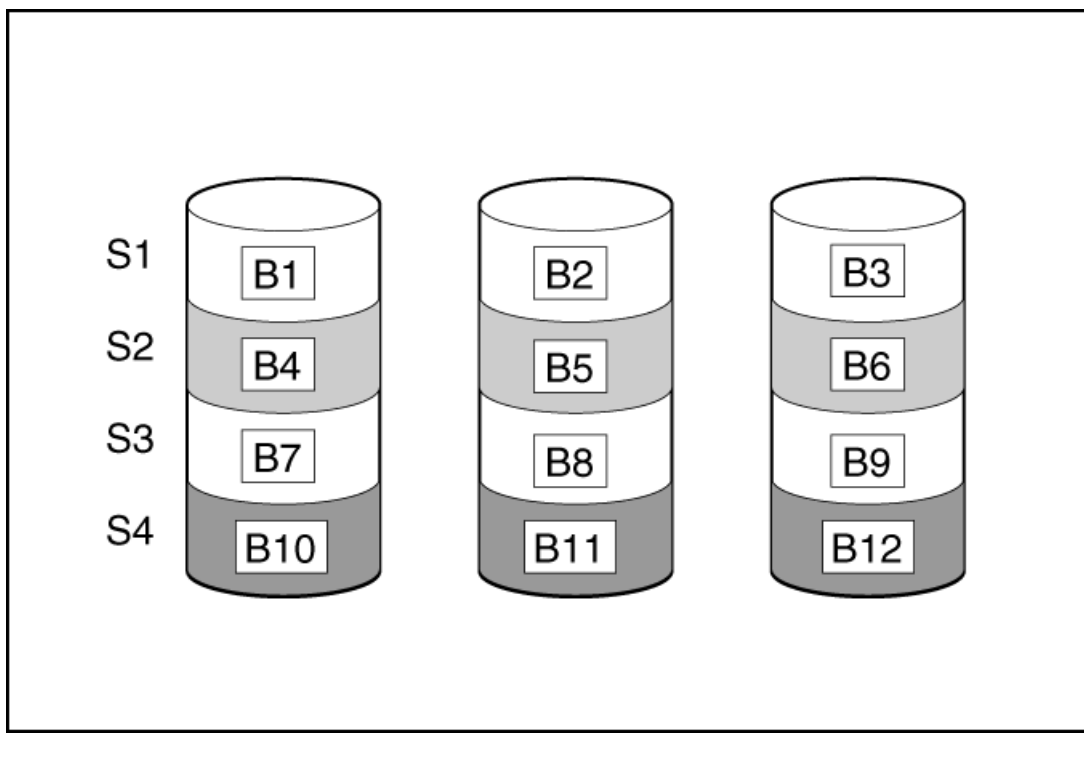

この方法には、以下の利点があります。

- パフォーマンスおよび低コストがデータ保護より重要である場合に役立つ
- どのRAID機能よりも高い書き込み性能
- どのRAID機能よりも低い、保存するデータ単位当たりのコスト
- ドライブ容量全体がデータ保存に使用されます(フォールトトレランス機能には割り当てなし)

# <span id="page-21-0"></span>RAID 1およびRAID 1+0(RAID 10)

RAID 1およびRAID 1+0(RAID 10)構成では、データが2台目のドライブに複製されます。使用可能な容量はC x (n / 2)で す。ここで、Cはアレイ内のnドライブのドライブ容量です。少なくとも2台のドライブが必要です。

アレイにただ2台の物理ドライブが含まれる場合、このフォールトトレランス方式をRAID 1と呼びます。

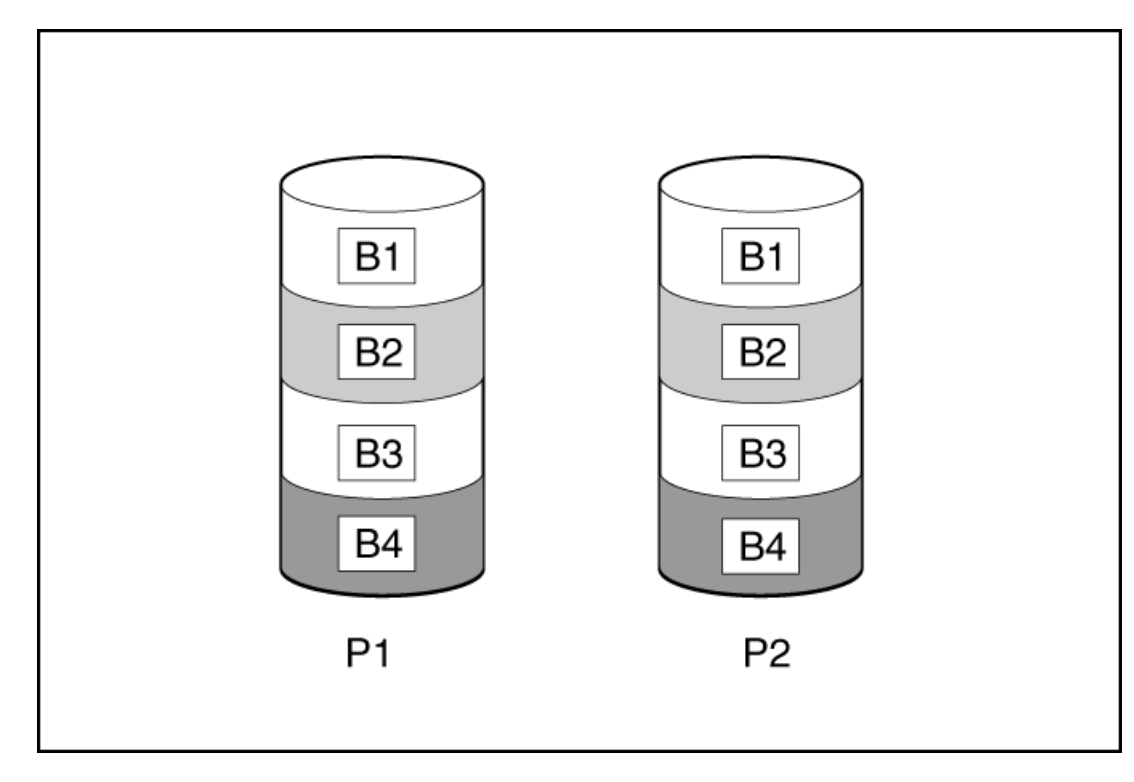

アレイに3台以上の物理ドライブが含まれ、ドライブが2台1組でミラー化される場合、このフォールトトレランス方式を RAID 1+0またはRAID 10と呼びます。物理ドライブが故障している場合、ペアでミラーリングされている残りのドライブが 必要なデータをすべて提供できます。2台の故障したドライブが同一のミラーリングペアを構成している場合以外は、アレ イ内の複数のドライブが故障しても、データが消失することはありません。ドライブの合計数は2ドライブずつ増やす必要 があります。少なくとも4台のドライブが必要です。

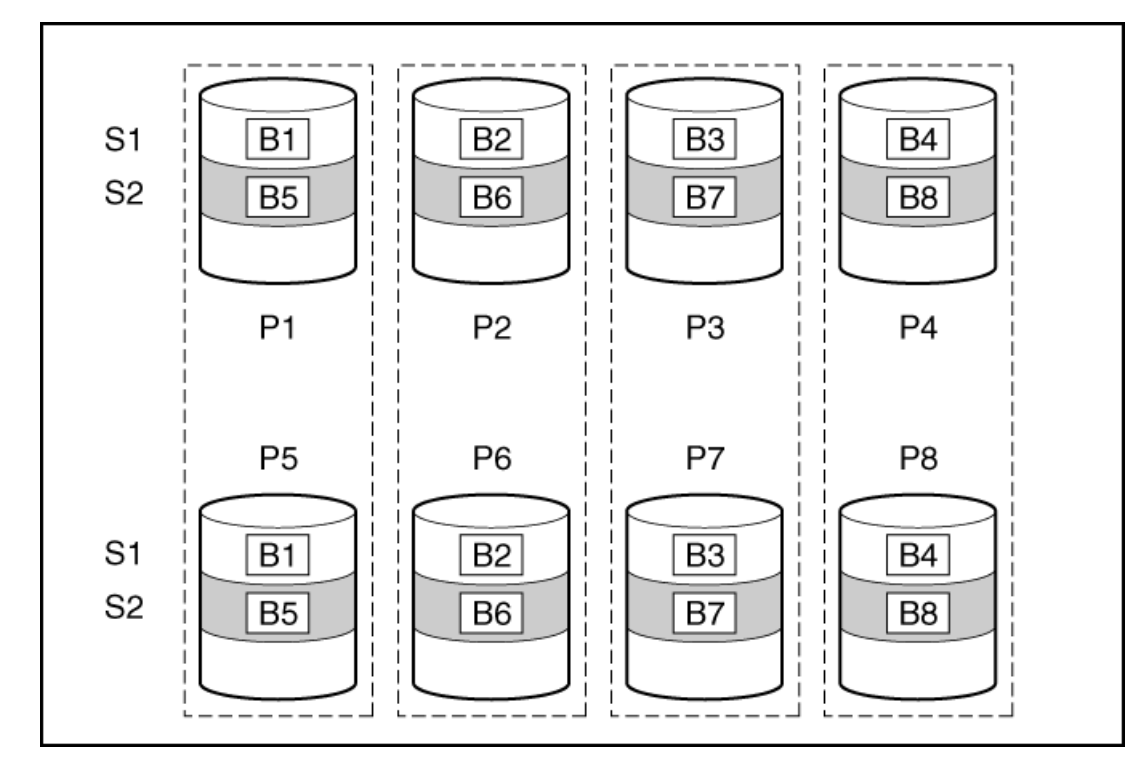

この方法には、以下の利点があります。

- 高パフォーマンスおよびデータ保護が使用可能容量より重要である場合に役立つ
- どのフォールトトレランス構成よりも高い書き込み性能
- 故障したドライブが別の故障したドライブとミラーリングされていない限り、データは失われない
- アレイ内の物理ドライブの半分が故障してもデータが消失しない可能性がある

# <span id="page-23-0"></span>RAID 5

RAID 5では、パリティ(図にPx, yで示されています)を使用してデータを保護します。パリティデータは、ストライプ内 の各ドライブからのデータを合計 (XOR) することにより計算されます。パリティデータのストリップは、論理ドライブ内 のすべての物理ドライブに均等に分散されます。物理ドライブが故障すると、故障したドライブのデータは、アレイ内の他 のドライブに保存されている残りのパリティデータとユーザーデータから回復できます。使用可能な容量はC x (n - 1)で す。ここで、Cはアレイ内のnドライブのドライブ容量です。少なくとも3台のドライブが必要です。

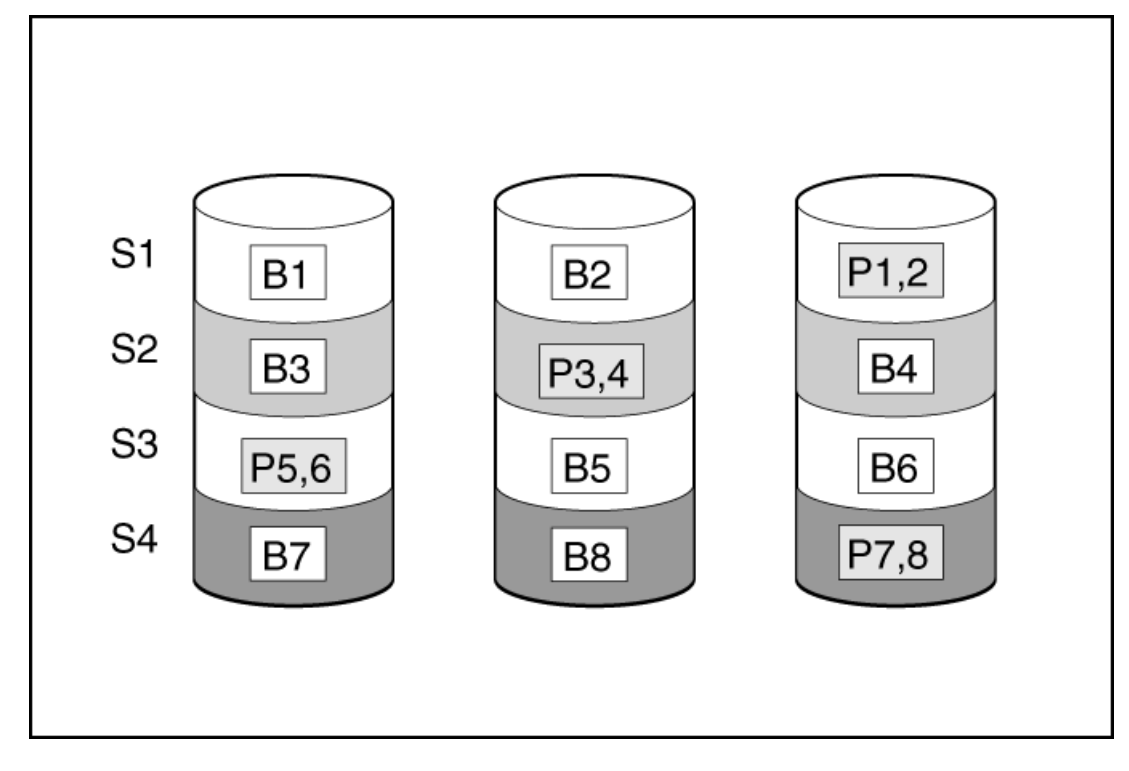

この方法には、以下の利点があります。

- 使用可能な容量、書き込み性能、およびデータ保護が同じくらい重要である場合に役立つ
- どのフォールトトレランス構成よりも使用可能な容量が大きい
- 物理ドライブが1台故障してもデータは失われない

# <span id="page-23-1"></span>RAID 50

RAID 50は、ドライブを複数の同一のRAID 5論理ドライブセット(パリティグループ)に構成するネスト型のRAID方式で す。RAID 50の最小構成は、6台のドライブを3台のドライブからなる2つのパリティグループに分割した構成です。

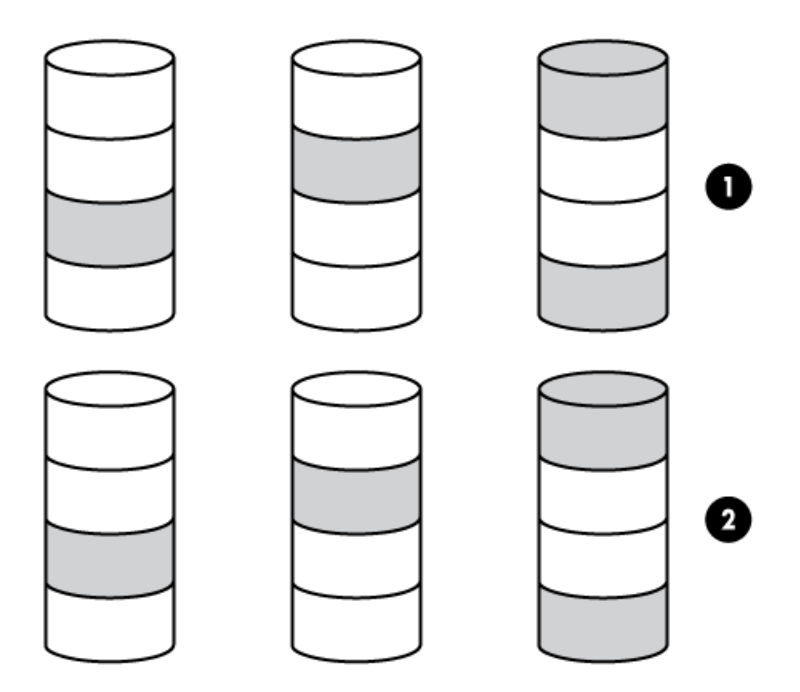

ドライブを可能な最大数のパリティグループに構成すると、任意数のドライブでデータ消失の確率が最小になります。たと えば、3台のドライブからなる4つのパリティグループは、4台のドライブからなる3つのパリティグループより安定していま す。ただし、パリティグループの数が多いほど、アレイに保存できるデータの量が少なくなります。

最初に障害が発生したドライブのデータが再構築される前に、同じパリティグループ内の2番目のドライブに障害が発生す ると、すべてのデータが失われる 冗長データやパリティデータを保存するために、ネスト型でないRAID方式より多くのア レイ容量を使用する(RAID 5など)。少なくとも6台のドライブが必要です。

この方法には、以下の利点があります。

- RAID 5より高性能 (特に書き込み時)
- RAID 0またはRAID 5より優れたフォールトトレランス
- 障害が発生したドライブが異なるパリティグループに属する場合、データの消失なしに最大n台の物理ドライブの故障に **耐えられる (nはパリティグループの数)**

# <span id="page-24-0"></span>RAID 6

RAID 6では、ダブルパリティを使用してデータを保護します。RAID 6では、異なる2セットのパリティデータ(図ではPx,y とQx,yで示されている)を使用します。これにより、2台のドライブが故障した場合でも、データを保護できます。パリ ティデータの各セットは、構成ドライブ1台分の容量を消費します。使用可能な容量はC x (n - 2)です。ここで、Cはアレ イ内のnドライブのドライブ容量です。

少なくとも4台のドライブが必要です。

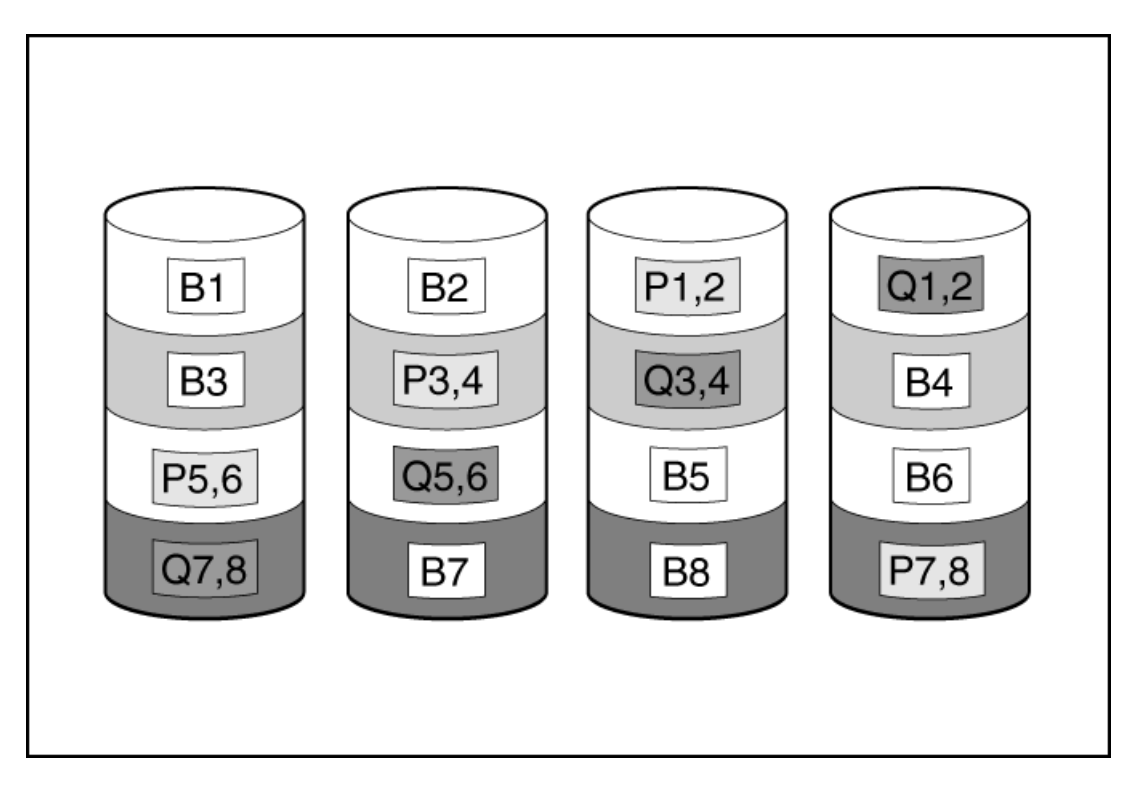

この方式は、コストを重要視するとともにデータの消失を防止したい場合に最適です。RAID 5と比較して、RAID 6(アドバ ンストデータガーディング:ADG)を採用したアレイではデータ消失の可能性が低くなります。

この方法には、以下の利点があります。

- データ保護および使用可能な容量が書き込みパフォーマンスより重要である場合に役立つ
- <span id="page-25-0"></span>● 同時に2台のドライブが故障してもデータが消失しない

# RAID 60

RAID 60は、ドライブを複数の同一のRAID 6論理ドライブセット(パリティグループ)に構成するネスト型のRAID方式で す。RAID 60の最小構成は、8台のドライブを4台のドライブからなる2つのパリティグループに分割した構成です。

ドライブを可能な最大数のパリティグループに構成すると、任意数のハードディスクドライブで、データ消失の確率が最小 になります。たとえば、4台のドライブからなる5つのパリティグループは、5台のドライブからなる4つのパリティグループ より安定しています。ただし、パリティグループの数が多いほど、アレイに保存できるデータの量が少なくなります。

物理ドライブの数は、パリティグループの数の整数倍になる必要があります。このため、指定できるパリティグループの数 は、物理ドライブの数によって制限されます。特定の台数の物理ドライブに使用できるパリティグループの最大数は、ドラ イブの総数をそのRAID levelに必要な最小ドライブ数(RAID 50では3、RAID 60では4)で割った数です。

少なくとも8台のドライブが必要です。

パリティグループ内で障害が発生した2台のドライブのいずれかのデータが再構築される前に、そのパリティグループ内の3 番目のドライブに障害が発生すると、すべてのデータが失われます。冗長データやパリティデータを保存するために、ネス ト型でないRAID方式より多くのアレイ容量を使用する。

この方法には、以下の利点があります。

- RAID 6より高性能(特に書き込み時)
- RAID 0、5、50、または6より優れたフォールトトレランス
- <span id="page-25-1"></span>障害が発生したドライブが異なるパリティグループに属する場合、データの消失なしに最大2n台の物理ドライブの故障 に耐えられる (nはパリティグループの数)

<span id="page-26-0"></span>専用スペアドライブは、アレイ内のドライブに障害が発生したときにアクティブになります。

# 障害スペアのアクティベーション

障害スペアのアクティベーションモードは、アレイ内のメンバードライブが故障した場合に、フォールトトレランス方式で データを再生成することにより、スペアドライブをアクティブにします。

<span id="page-26-1"></span>1台または複数のオンラインスペアドライブをアレイに割り当てることにより、故障したドライブの交換を延期できます。

# メンテナンスを実行する

注記:

次のメンテナンスタスクは、HPE Synergy Compute Moduleでは、未サポートです。

- アクティブ ヘルス システム データをダウンロードする
- ファームウェアをアップデートする
- iLO構成ユーティリティを使用する

これらのタスクをHPE Synergy Compute Moduleで実行するには、HPE OneViewを使用する必要があります。

サブトピック

[ファームウェアのアップデート](#page-26-2)

Intelligent [Provisioning環境設定の設定](#page-28-1)

Active Health [Systemデータのダウンロード](#page-29-0)

[展開設定の使用](#page-30-1)

BIOS構成 (RBSU) ユーティリティの使用

[iLO構成について](#page-34-0)

[Intelligentストレージを構成する](#page-36-1)

ハードウェア検証ツール (HVT) について

[One-buttonセキュア消去](#page-43-0)

[システムの消去およびリセットの使用](#page-47-0)

<span id="page-26-2"></span>[SSAを使用したRAID構成の作成](#page-48-0)

# ファームウェアのアップデート

前提条件

1. ファームウェアをアップデートするには、ポート443がSSL通信用に開いていることを確認します。

2. 次の手順でトークンを生成します。

- a. [次のWebサイトに移動し、ログインしてトークンを生成します。https://support.hpe.com/hpsc/swd/entitlement](https://support.hpe.com/hpsc/swd/entitlement-token-service/generate)token-service/generate
- b. 埋め込みIPを使用している場合は、 user token.txt という名前の新しいテキストファイルを作成し、ユーザー トークン文字列のみをテキストファイルに保存し(改行を挿入せずに)、テキストファイルをUSBに配置して、サー バーに挿入します。

### このタスクについて

HPEサーバーおよびインストール済みのハードウェアオプションは、最新のファームウェアで事前にロードされています。 しかし、アップデートされたファームウェアが利用可能で必要な場合もあります。Intelligent Provisioningを使用する と、利用可能なアップデートを探して展開できます。

#### 畐 注記:

HPEに登録せずにファームウェアをアップデートできます。

- Intelligent Provisioningファームウェアアップデートユーティリティを使用して、最新のファームウェアを見つけて 適用します。
- HPE Synergyコンピュートモジュールでは、HPE OneViewを使用して、ファームウェアをアップデートします。 Intelligent Provisioningのアップデートは、SPPのアップデートが提供されていれば実行できます。

### ■ 注記:

Intelligent Provisioningファームウェアアップデートユーティリティは、最新のSPPで定義されている ベースラインに従って利用可能なアップデートを反映します。SPPのベースラインにないアップデート は、アップデートリストに表示されません。

ファームウェアアップデートユーティリティを使用して、古いバージョンのコンポーネントにロールバックすることができ ます。

#### 手順

- 1. システムを起動してから、POST画面でF10を押します。
- 2. Intelligent Provisioningのホーム画面で、メンテナンスの実行をクリックします。
- 3. メンテナンスオプションでファームウェアアップデートを選択します。

システムは、システムソフトウェアアップデート設定で構成されているソースでファームウェアを検索します。このプ ロセスは数分かかる場合があるので、結果が表示されるまで待ってください。入手できる新しいファームウェアがない 場合は、ファームウェアアップデート画面に現在のバージョンが表示されます。

圓 注記: また、SPP ISOをダウンロードし、DVDまたはUSBキーにコピーすることができます。SPPをダウン ロードするには、Webサイト([https://www.hpe.com/servers/spp/download\)](https://www.hpe.com/servers/spp/download)を参照してください。

- 4. 次のいずれかを選択します。
	- 最新のファームウェアが利用可能

このマシンで使用可能なファームウェアアップデート項目のリストが表示されます。

以前のバージョンにロールバックする

このマシンで使用可能なファームウェアロールバック項目のリストが表示されます。ユーザーは \*.rpm ファイルを iLOリポジトリにアップロードする必要があります。IPは、ファイル拡張子 rpm のあるファームウェアファイルのみ をロールバックできます。

■ 注記:

ユーザーは .rpm と一緒に署名ファイルをアップロードする必要がある場合もあります。

# ■ 注記:

この機能により、以前のファームウェアバージョンに戻すことができます。特定のファームウェアバー ジョンへのロールバックを指定できます。

- 5. アップデートするアイテムを選択し、送信またはロールバックをクリックします。
- 6. ユーザートークンファイルを格納しているUSBを選択するか、入力領域にコピーして貼り付けます。
- 7. ジョブ構成ビューアー画面には、選択したアイテムが表示されます。
- 8. 次のいずれかを実行します。
	- 今すぐ起動する
	- 別のジョブを追加する
- 9. ファームウェアアップデートプロセスの完了時に再起動をクリックします。

### サブトピック

<span id="page-28-0"></span>[インストールされているIntelligent](#page-28-0) Provisioningのバージョンの判定

# インストールされているIntelligent Provisioningのバージョンの判定

Intelligent Provisioningのバージョンを確認するには、システム情報 1 をクリックしてから、Intelligent Provisioningのバージョンを確認します。

# <span id="page-28-1"></span>Intelligent Provisioning環境設定の設定

#### このタスクについて

インターフェイス言語、キーボード言語、ネットワークと共有の設定、システムの日付と時刻、ソフトウェアアップデート の設定などの基本的な環境設定を変更するには、Intelligent Provisioning環境設定を使用します。さらに、EULAはこの画 面からアクセスできます。

### 手順

- 1. Intelligent Provisioningのホーム画面で、メンテナンスの実行をクリックします。
- 2. メンテナンスオプションからIntelligent Provisioning環境設定を選択します。
- 3. 基本設定タブで、次のオプションの設定を選択します。
	- インターフェイス言語
	- キーボード言語
	- ブートBIOSモード これは常にUEFI最適化されています。
	- システムソフトウェアアップデート ファームウェアアップデートのソースを選択します。
		- HPE Webサイトからアップデート
		- カスタムURLからアップデート
	- タイムゾーン
	- システム日付
- システム時刻
- フィードバック有効
- EULAに同意するか、EULAをお読みくださいをクリックします。

ネットワーク設定タブで、次の詳細情報を入力します。

- ネットワークインターフェイスを選択
- プロキシを使用を選択し、プロキシの詳細を入力します。
- DHCPの自動構成、 IPv4/IPv6のスイッチ、および構成の詳細を入力します。
- 4. 送信をクリックします。

### タスクの結果

Intelligent Provisioningがサーバーで初めて実行された場合は、これがIntelligent Provisioning内に最初に表示される 画面です。この画面上のフィールドについて詳しくは、「<u>初期セットアップウィザードの使用</u>」を参照してください。

# <span id="page-29-0"></span>Active Health Systemデータのダウンロード

### このタスクについて

HPEサポートは、Active Health System (AHS) ログファイルを問題解決のために使用します。

Active Health Systemログ画面を使用して、AHSログファイルケース番号の形式で、または .ahs 拡張子付きデフォルト文 字列の形式でAHSテレメトリデータをサーバーからUSBキーにダウンロードします。この画面を使って、データ抽出が必要な 期間と、送信先メディアとして使用するUSBキーを選択します。特定の開始日と終了日を選択してデータ抽出期間を限定す ることができます。

iLOを通して接続している場合、仮想デバイスおよびネットワーク共有から共有されたローカル接続のUSBキーは、AHSログ 情報を保存するために使用できます。

ケースを送信するための高度な手順は次のとおりです。

#### 手順

- 1. [サポートの問題が発生しているサーバーからAHSログをダウンロードします。Active](#page-29-1) Health Systemログのダウンロー ドを参照してください。
- 2. Active Health Systemビューアー (https://www.hpe.com/servers/AHSV) にAHSログをアップロードします。AHSVへの AHSログのアップロードを参照してください。
- 3. 自己修復アクションの推奨については、障害検出解析を確認します。詳しくは、AHSVユーザーガイドを参照してくださ い。
- 4. AHSVナビゲーションメニューを使用して、サポートケースを作成します。詳しくは、AHSVユーザーガイドを参照してく ださい。

#### サブトピック

### Active Health [Systemログをダウンロードする](#page-29-1)

<span id="page-29-1"></span>[AHSVへのAHSログのアップロード](#page-30-0)

# Active Health Systemログをダウンロードする

### 手順

1. USBキーをサーバーに挿入します。

- 2. Intelligent Provisioningに直接移動するには、起動中にF10キーを押します。
- 3. Intelligent Provisioningのホーム画面で、メンテナンスの実行をクリックします。
- 4. メンテナンスオプションから、Active Health Systemログを選択します。 Active Health Systemログ画面が表示されます。
- 5. 開始日と終了日を入力し、ログのダウンロードをクリックします。
- 6. ログを保存するリムーバブルデバイスリストからUSBキーを選択します。
- 7. 開始および終了日付を選択して、データを取得する期間を定義します。ヒューレット・パッカードエンタープライズ は、7日間のデータを取得することをお勧めします。10 ~ 15 MBのファイルが作成されます。
- 8. ログをダウンロードをクリックして、データをUSBキーに保存します。

## ■ 注記:

ダウンロードが完了して、メディアランプがクリアされるまでは、USBキーを取り外さないでください。

データがダウンロードされたら、Active Health System Viewerにアップロードします。

# <span id="page-30-0"></span>AHSVへのAHSログのアップロード

#### 前提条件

- 重要: AHSログを作成したサーバーには、有効な保証が必要です。サーバーが保証対象外場合、次のエラー メッセージが表示されます。 Server is not Entitled. Check these options for renewing your オプションは次のとおりです。 license.
	- ライセンスをさらに購入する
	- ライセンス購入のための認定パートナーを探す
	- HPEサポートに問い合わせる。

### このタスクについて

最大ファイルサイズ制限は250 MBです。250 MBよりも大きいログについては、HPEサポート センターまでお問い合わせくだ さい。

このタスクをAHSVで実行します。

### 手順

- 1. AHSログをアップロードを選択します。
- 2. ログファイルに移動して、開くをクリックします。

解析とログ ロード動作状態を示すウィンドウが表示されます。AHSログをロードしているとき、画面に予想される完了 時間が表示されます。

#### ヒント:

また、このウィンドウには、さまざまなプラットフォームのビデオが表示されます。ログファイルがロー ドされるのを待っている間に、さまざまなビデオを検索して再生できます。

<span id="page-30-1"></span>ロード処理をキャンセルするには、キャンセルをクリックします。

# 展開設定の使用

### このタスクについて

Intelligent Provisioningの展開設定ページでは、サーバー構成パッケージを作成できます。USBキーまたはiLOスクリプト を使用してパッケージを1つまたは複数のProLiantサーバーまたはHPE Synergy演算モジュールに展開できます。展開設 定は、Scripting ToolkitまたはiLO RESTful Interface Toolの代わりに使用できます。

iLO RESTfulインターフェイスツールについて詳しくは[、https://www.hpe.com/info/resttool](https://www.hpe.com/info/resttool)を参照してください。

冃 注記: 一部のブラウザーでは、展開プロファイルが正しくインポートされません。拡張子 **.txt** を使用してブラウザーの互換性を確認してください。

### 手順

- 1. Intelligent Provisioningのホーム画面で、メンテナンスの実行をクリックします。
- 2. メンテナンスオプションで展開設定を選択します。

展開設定を開くと、既存の展開設定プロファイルを管理するか、既存の展開設定に基づいて新しい展開設定プロファイ ルを作成するかを選択できます。

サブトピック

[展開設定パッケージの作成](#page-31-0)

[展開設定パッケージを使用した単一サーバーの構成](#page-32-0)

[展開設定アクション](#page-32-1)

詳しくは

<span id="page-31-0"></span>ハードウェア検証ツール (HVT) について [展開設定パッケージの作成](#page-31-0)

# 展開設定パッケージの作成

#### 手順

- 1. 展開設定画面で、次のいずれかを行います。
	- a. 新しいカスタムプロファイルを作成するには、新しい展開の作成をクリックし、展開設定画面に移動して、以下のス テップで設定を完了します。
	- b. 既存のカスタマイズされたプロファイルを編集するには、各行の終わりにある鉛筆アイコンをクリックします。
- 2. 展開名を入力する この展開パッケージの名前を入力します。スペースや特殊文字を含めないでください。
- 3. ユーザーノートとキャプチャー元の詳細を入力します。
- 4. オペレーティングシステムを入力します。
	- a. 作成ボタンをクリックします。
	- b. インストールソースを選択します。
	- c. インストールメディアまたはOSタイプを選択します。
	- d. OS設定を構成します。
	- e. 自動コントローラー設定を使用するを選択するか、選択しません。
	- f. パーティションテーブルを構成します。
- g. すべてが正しければ、保存ボタンをクリックします。
- 5. ROM設定を入力する BIOS構成 (RBSU) ユーティリティの使用を参照してください。
- 6. ストレージコントローラーの設置を入力する [Intelligentストレージを構成する](#page-36-1)を参照してください。
- 7. Intelligent Provisioning環境設定を入力する Intelligent [Provisioning環境設定の設定](#page-28-1)を参照してください。
- 8. ハードウェア検証ツールを入力する 展開ごとにハードウェア検証ツールのオプションを選択します。
- <span id="page-32-0"></span>9. 保存ボタンをクリックして、プロファイルを保存します。

# 展開設定パッケージを使用した単一サーバーの構成

このタスクについて

重要: 構成プロセスを中断しないでください。

#### 手順

次のいずれかを実行します。

- 1. 同じサーバー上で作成した展開を使用するには、展開をクリックします。
- 2. このサーバーに存在しない以前に作成された展開を使用するには:

展開設定 > インポートを選択します。

- ネットワーク共有からで、次の情報を入力します。
	- サーバー名/IPアドレス—OSのコンテンツをホストするサーバーのサーバー名またはIPアドレス。サーバー名を指 定する場合、DNS情報の入力も必須です。
	- 共有名 OSのコンテンツをホストするServer Message Block (SMB) プロトコルを使用しているネットワーク共 有の名前です。
	- ドメイン名 ネットワーク共有をホストするドメインの名前。
	- ネットワーク共有ユーザー名 ネットワーク共有にアクセスするために使用するユーザー名。
	- ネットワーク共有パスワード(暗号化なし)とパスワードの確認 ネットワーク共有にアクセスするために使 用するユーザー名のパスワードです。
- USBドライブから
- a. 展開を含むUSBキーを挿入します。
- b. USBから展開を選択し、次へをクリックします。
- c. 展開をクリックします。 注記: 新しくインポートされた展開が、"New Import"という接頭辞を付けて追加されます。

<span id="page-32-1"></span>展開設定アクション

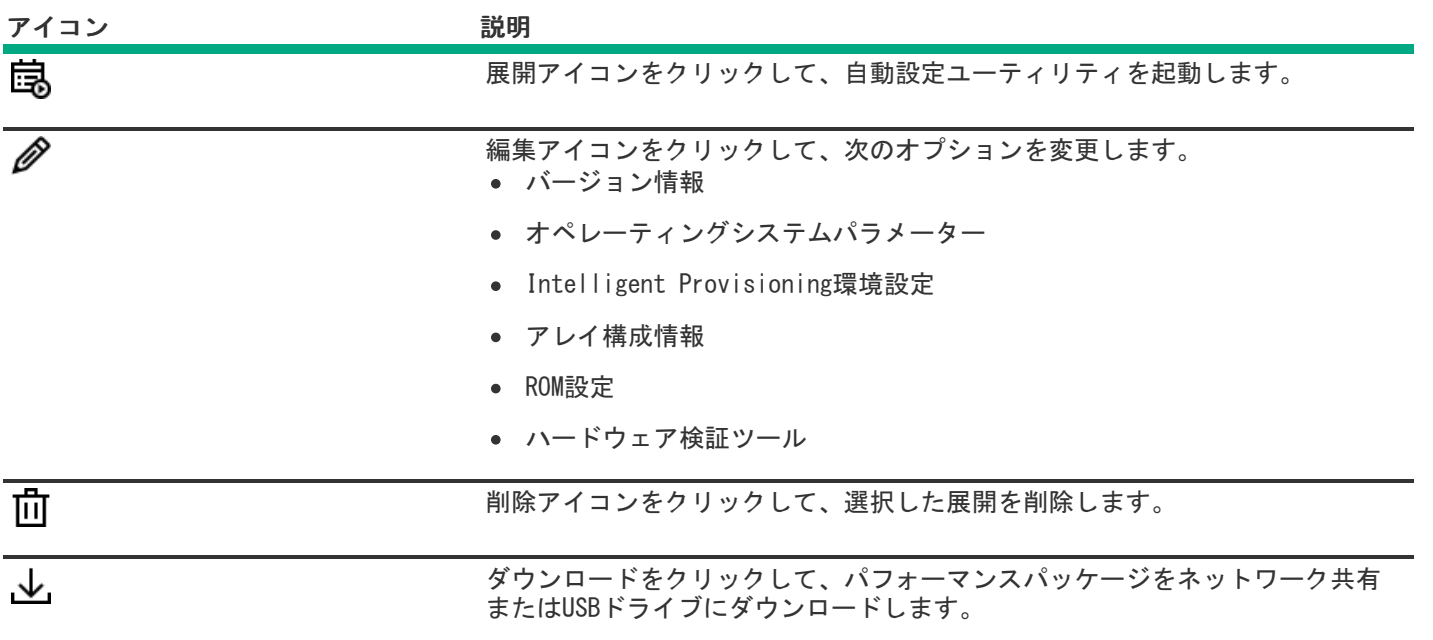

# <span id="page-33-0"></span>BIOS構成 (RBSU) ユーティリティの使用

### このタスクについて

BIOS構成ページにより、Intelligent Provisioningのいくつかのシステム構成を変更できます。使用可能なオプションはシ ステムコンポーネントによって異なります。RBSUオプションの説明については、<u>https://www.hpe.com/support/UEFIGen11-</u> UG-enに公開されているHPE ProLiant Gen11サーバーおよびHPE Synergy用UEFIシステムユーティリティユーザーガイドを参 照してください。

例えば、以下をアップデートできます。

- ワークロードプロファイル
- ブートオプション
- ストレージオプション
- ネットワークオプション
- 仮想化オプション
- システムオプション
- メモリオプション
- サーバーセキュリティ

## ■ 注記:

BIOSオプションの横にロックアイコンが表示される場合、そのオプションを変更できないことを意味しま す。オプションは、F9画面に制限されることがあります。または別の設定、例えば、ワークロードのプロ ファイルを変更する必要があります。

### 手順

- 1. メンテナンスオプションでBIOS構成 (RBSU) を選択します。BIOS構成 (RBSU) 画面には、次の情報が表示されます。
	- ROMバージョン
	- 保留中のアップデートが、有効なRBSU依存関係ルールをフォローするか否か
	- 保留中の変更数
- 依存関係ルールにより自動的に変更されるアイテム数
- BIOSをリセットする
- ワークロードプロファイル
- 2. このサーバーのBIOSをリセットするには、BIOSのリセットドロップダウンメニューをクリックします。
- 3. ワークロードプロファイルをアップデートするには、ワークロードプロファイルドロップダウンメニューをクリックし て開きます。
- 4. RBSU構成を変更するには、左側のメニューから選択し、変更する構成を含むセクションを選択します。
- 5. 変更を保存するには、アップデートをクリックします。
- <span id="page-34-0"></span>6. メンテナンスを実行のホーム画面に戻るには、前への左矢印をクリックします。

# iLO構成について

iLO構成ページでは、Intelligent Provisioningから一部のiLO構成を変更できます。iLO構成の説明について は[、https://www.hpe.com/info/ilo/docsを](https://www.hpe.com/info/ilo/docs)参照してください。Intelligent Provisioningには、iLOを構成するための次の オプションが用意されています。

- iLO自己テストの表示
- iLO連携
- リモートコンソール & メディア
- iL0専用ネットワークポート
- iL0共有ネットワークポート
- 管理
- セキュリティ
- マネジメント
- リセットオプション

### 手順

- 1. Intelligent Provisioningのメインページから、メンテナンスの実行 -> iLO構成の順にクリックします。
- 2. 別のページに移動するには、メニューをクリックします。
- 3. 列を変更します。
- 4. 設定の保存ボタンをクリックしてアップデートします。

管理者およびリセットについては、以降のセクションを参照してください。

サブトピック

### [管理](#page-34-1)

<span id="page-34-1"></span>[リセットオプション](#page-36-0)

## 管理

手順

- 1. Intelligent Provisioningのメインページから、メンテナンスの実行 > iLO構成 > 管理の順にクリックします。
- 2. 以下の設定を構成します。
	- ユーザー権限の表示
	- アカウントの作成
	- アカウントの編集
	- アカウントの削除
	- 利用可能な権限は以下のとおりです。
		- ログイン:iLOにログインできます。
		- 仮想電源およびリセット:ホストシステムの電源再投入やリセットを実行できます。これらの操作はシステムの 可用性を中断します。この権限を持つユーザーは、システムにNMIを生成ボタンを使用してシステムを診断でき ます。
		- ホストBIOS:UEFIシステムユーティリティを使用してホストBIOS設定を構成できます。この権限は、冗長なシス テムROMでアクティブなシステムROMを交換するために必要です。

この権限は、ホストベースのユーティリティを使用した構成には影響しません。

- ユーザーアカウント管理:ローカルのiLOユーザーアカウントを追加、編集、および削除できます。この権限を 持つユーザーは、すべてのユーザーの権限を変更できます。この権限が割り当てられていないと、本人の設定の 表示と本人のパスワードの変更しか実行できません。詳しくは[、https://www.hpe.com/support/ilo-docs](https://www.hpe.com/support/ilo-docs)に公開 されているHPE iLO 5ユーザーガイドを参照してください。
- ホストストレージ:ホストストレージ設定を構成できます。

この権限は、ホストベースのユーティリティを使用した構成には影響しません。

- リモートコンソール:ビデオ、キーボード、マウスの制御を含めて、ホストシステムのリモートコンソールにリ モートでアクセスできます。
- 仮想メディア:ホストシステム上の仮想メディア機能を使用できます。
- iLO設定の構成:セキュリティ設定を含むほとんどのiLO設定を構成し、iLOファームウェアをリモートでアップ デートできます。この権限は、ローカルユーザーアカウント管理を有効にしません。

iLOを構成したら、すべてのユーザーからこの権限を取り消して、次のインターフェイスからの再構成を防止し ます。

- iLOのWebインターフェイス -
- iLO RESTful API -
- CLI -
- HPQLOCFG

次のインターフェイスにアクセスできるユーザーは、引き続きiLOを再構成できます。

- UEFIシステムユーティリティ -
- HPONCFG

ユーザーアカウント管理権限を持つユーザーのみが、この権限を有効または無効にすることができます。

ホストNIC:ホストNIC設定を構成できます。

この権限は、ホストベースのユーティリティを使用した構成には影響しません。

リカバリセット:システムリカバリセットを管理できます。

デフォルトでは、リカバリセット権限はデフォルトのAdministratorアカウントに割り当てられます。この特権 は、既にこの特権を持っているアカウントでアカウントを作成または編集することによってのみ、ユーザーアカ ウントに追加できます。

リカバリセット特権を持つユーザーアカウントがなく、この特権を持つアカウントが必要な場合は、管理プロ セッサーを工場出荷時のデフォルト設定にリセットしてください。工場出荷時のデフォルトリセットにより、リ カバリセット特権を持つデフォルトの管理者アカウントが作成されます。

システムメンテナンススイッチでiLOセキュリティが無効にされている場合、この権限を使用できません。

次の権限は、CLIまたはRIBCLスクリプトを介して使用できません。

- ホストNIC構成
- ホストストレージ構成
- リカバリセット -
- ホストBIOS -
- 口グイン

次の権限は、UEFIシステムユーティリティのiLO 5構成ユーティリティでは使用できません。

- リカバリセット -
- 口グイン
- <span id="page-36-0"></span>3. ユーザーのアップデートボタンをクリックして、構成を保存します。

# リセットオプション

### 手順

- 1. Intelligent Provisioningのメインページから、メンテナンスの実行 > iLO構成 > 管理設定 > リセットオプションの 順にクリックします。
- 2. リセットオプションは次の機能を実行します。
	- iL0をリセット
	- 工場出荷時の設定にリセット
	- RESTful APIの状態のクリア

# <span id="page-36-1"></span>Intelligentストレージを構成する

Intelligentストレージオプションを使用すると、以下が可能です。

- アレイの作成
- 論理ドライブの作成
- 構成設定の変更
- サブトピック

<u>[高度なモードを使用した新しいアレイまたは論理ドライブの作成](#page-36-2)</u>

<span id="page-36-2"></span>[アレイまたは論理ドライブを構成する](#page-37-0)

# 高度なモードを使用した新しいアレイまたは論理ドライブの作成

#### 手順

- 1. +アレイの作成をクリックします。
- 2. リスト内のハードドライブをチェックし、次へをクリックして、次のページにアクセスします。
- 3. 論理ドライブ名を入力します。
- 4. RAIDモードを選択します。
- 5. ストライプサイズ (KB) を選択します。
- 6. アクセラレータを選択します。
- 7. RAIDサイズ (GB) を選択します。
- 8. レガシーブート優先順位を選択し、右向き矢印をクリックして次のページにアクセスします。
- 9. 概要ページで、アレイ設定を確認します。
- 10. 完了をクリックします。ストレージ構成のメインページが表示され、「操作は次回の再起動時に実行されます 」とい うメッセージが表示されます。
- <span id="page-37-0"></span>11. マシンを再起動して、操作を有効にします。

# アレイまたは論理ドライブを構成する

### 手順

次のオプションを変更します。

注記:

変更は次回の再起動で有効になります。

この構成オプションは、論理ドライブがないときは使用できません。

- 全般
	- 変換の優先順位
	- 再構築の優先順位
	- 表面スキャン分析の優先順位
	- 表面スキャン分析の遅延(秒)
	- 現在のパラレル表面スキャン数
- 詳細
	- RAID 6/60代替整合性修復ポリシー
	- 最大ドライブ数要求キュー深度
	- モニターおよびパフォーマンス分析遅延(秒)
	- HDDフレキシブルな遅延時間最適化
	- パリティRAID縮退モードパフォーマンス最適化
	- 物理ドライブの要求エレベーターソート
- キャッシュ
	- 読み取りキャッシュパーセンテージ
	- バッテリ未装着時の書き込みキャッシュ
- o 書き込みキャッシュバイパスしきい値 (KiB)
- 物理ドライブ書き込みキャッシュ
- スペア
	- 予測スペアアクティブ化モード
- 電源
	- 電源モード
	- サバイバルモード

# <span id="page-38-0"></span>ハードウェア検証ツール(HVT)について

ハードウェア検証ツール(HVT)は、ご使用のシステムで、コンポーネントの検出を実行し、結果を表示します。以下が可 能です。

- システムをテストする
- テスト結果を表示する
- テスト結果をエクスポートする
- サブトピック

<span id="page-38-1"></span>[ハードウェア検証ツール\(HVT\)を使用する](#page-38-1)

# ハードウェア検証ツール(HVT)を使用する

### 手順

1. ハードウェア検証ツール(HVT)をクリックします。

このツールは、ハードウェア検出を実行します。この検出プロセスには数分かかる場合があります。

- 2. 検出が完了すると、ツールは、テスト結果を表示します。
- 3. 次のタブのいずれかを選択します。
	- 調査:システム内のハードウェアの概要を表示します。
	- テスト : ハードウェアをテストし、テスト結果を表示します。また、時間を有効にすることでテストの実行にかか る時間、つまり経過時間を特定し、テストループを設定します。
	- エクスポート:テスト結果をエクスポートします。ネットワーク接続がない場合は、ファイルをUSBキーに保存しま す。
	- 比較:テストを前のテスト結果と比較します。
	- インテグレーテッドマネジメントログ(IML):ログリストを表示します。

■ 注記:

ハードウェア検証ツールは、有限のループテストにのみ使用することをおすすめします。無限ループテス トに使用すると、ログスペースがいっぱいになります。2〜3のテストループの最後に障害が報告されない 場合、システムは期待どおりに動作しています。

# One-buttonセキュア消去

サーバーを運用廃止するか、または別の用途で準備する場合、One-buttonセキュア消去機能を使用できます。

One-buttonセキュア消去は、NIST Special Publication 800-88 Revision 1のメディアサニタイズのガイドラインに準拠し [ています。付録では、メディアの最小サニタイズレベルを提示しています。仕様について詳しくは、メディアサニタイズの](https://nvlpubs.nist.gov/nistpubs/specialpublications/nist.sp.800-88r1.pdf) ガイドラインのセクション2.5を参照してください。

One-buttonセキュア消去は、ユーザーデータのパージに対するNIST SP 800-88 Revision 1のサニタイズに関する勧告を実 装しており、サーバーおよびサポートされたコンポーネントをデフォルトの状態に戻します。この機能は、サーバーの揮発 性に関する報告のドキュメントでユーザーが行う多くのタスクを自動化します。

## One-buttonセキュア消去アクセス方式

次の製品からOne-buttonセキュア消去プロセスを開始できます。

- $\bullet$  iLO
- Intelligent Provisioning
- iLO RESTful APIおよびiLO RESTツール。

このドキュメントでは、Intelligent Provisioningからのアクセス方式についてのみ説明します。

## <span id="page-39-0"></span>One-buttonセキュア消去プロセスを開始するための前提条件

### 手順

- 1. アクティブなiLO Advancedライセンスがインストールされている。
- 2. リカバリセットを含む、すべてのiLO 5権限を持つiLOユーザーアカウントが保持している。
- 3. 次の機能が有効になっている場合は、無効にします。
	- サーバー構成ロック
	- Smartアレイ暗号化
	- インテルVROC暗号化
- 4. システムメンテナンススイッチのiLOセキュリティ設定の位置がOFFであることを確認します。

高セキュリティ、FIPS、またはCNSAのセキュリティ状態を使用するようにiLOが構成されている場合、セキュリティ状 態を本番稼働に変更します。

手順については、HPE iLOユーザーガイドを参照してください。

注記: Intelligent Provisioningは、高セキュリティ、FIPS、またはCNSAのセキュリティ状態をサポート していません。これらのセキュリティ状態を使用しているサーバーでは、RESTツールを使用してOnebuttonセキュア消去プロセスを開始できます。詳しくは、RESTのドキュメントを参照してください。

5. 消去するストレージドライブで、ネイティブのサニタイズ方式をサポートしています。

例えば、SATAおよびSASドライブには SANITIZE コマンド、NVM Expressドライブには FORMAT などです。NIST文書で は、上記のデバイスタイプでデータをパージするには上記のコマンドを勧めています。これらのコマンドを使用するほ うが、ソフトウェアを使用してストレージドライブ上のデータを上書きするよりも安全です。

Hewlett Packard Enterpriseでは、SNMP、アラートメール、またはiLO RESTful APIアラートを構成してから、Onebuttonセキュア消去プロセスを開始することをお勧めします。各コンポーネントが消去されるときにエラーが発生した 場合は、各エラーのインテグレーテッドマネジメントログ(IML)のエントリーが記録されます。IMLは、後でOnebuttonセキュア消去プロセス中に消去されます。ログが消去されると、各コンポーネントのエラーは利用できません。 SNMP、アラートメール、またはiLO RESTful APIアラートを使用すると、IMLログを参照できます。

6. 消去しないストレージデバイスを切断またはデタッチします。

Hewlett Packard Enterpriseでは、データ損失の可能性を低減するため、消去しないドライブを切断またはデタッチす ることをお勧めします。この手順には、着脱可能なドライブや、外付けストレージ、共有ストレージが含まれます。 接続されたストレージデバイスがネイティブのサニタイズ方式をサポートしていない場合、そのストレージデバイス はOne-buttonセキュア消去プロセス中に消去されません。インテグレーテッドマネジメントログ(IML)エントリーに より、デバイスの消去の障害が報告されます。

HPE Synergyユーザー:

◦ システムに割り当てられているHPE OneViewまたはVirtual Connectプロファイルを削除します。

# One-buttonセキュア消去プロセスの開始

#### 前提条件

ご使用の環境[がOne-buttonセキュア消去プロセスを開始するための前提条件](#page-39-0)を満たしている。

## 注意:

この機能は、システムを廃棄する場合、または別の目的で使用する場合にのみ使用してください。このプロ セスは、サーバーおよびサポートされるコンポーネントを工場出荷時の状態にリセットします。ストレージ 容量によっては、サーバーとコンポーネントのセキュア消去が完了するまでに1日以上かかる場合がありま す。このプロセスはいったん開始すると、元に戻すことはできません。プロセスが完了するまで、構成の変 更やシステムの電源オフに関係するiLOまたはシステムとの対話は避けてください。

#### 手順

- 1. Intelligent Provisioningのメイン画面から、メンテナンスの実行 -> One-buttonセキュア消去の順にクリックし、画 面の指示に従ってシステムの消去を開始します。
- 2. サーバーが再起動し、One-buttonセキュア消去プロセスが開始されます

サーバーは再起動し、BIOSは制御するデータを削除します。BIOSがこのプロセスを終えたら、システムの電源はオフに なります。次に、iLOは残りの項目を削除します。

各コンポーネントが消去されるときにエラーが発生した場合は、各エラーのインテグレーテッドマネジメントログ (IML)のエントリーが記録され、SNMP、アラートメール、またはRedfishアラートを構成している場合は、通知を受け 取ります。IMLは、後でOne-buttonセキュア消去プロセス中に消去されます。ログが消去されると、各コンポーネント のエラーは利用できません。

One-buttonセキュア消去プロセスが完了すると、最後のIMLエントリーがログに記録されます。このエントリーでは、 サマリー情報が提供されますが、特定のコンポーネントの障害情報は含まれません。

操作の全体進歩状況は、ライフサイクル管理ページで参照できます。このページはiLOのWebインターフェイスからアク セスできます。このページは、iLOのリセット中はアクセスできません。HPE Synergyサーバーでは、プロセスが完了し た後にiLOのネットワーク設定が再割り当てされることがあり、システムの電源がオンになる場合があります。

- 3. (オプション[\)システムを稼働状態に戻します](#page-41-0)。
- 4. (オプション) One-buttonセキュア消去レポートを表示、保存、または削除します。

Hewlett Packard Enterpriseでは、この手順を完了することをお勧めします。

- 5. (オプション)デバイスが消去プロセスに失敗した場合、またはデバイスがネイティブのサニタイズ方式をサポートし ていない場合は、次のいずれかを実行します。
	- これらのデバイスを分離し、他の方式を使用してデータを削除します。
	- 組織のセキュリティポリシーに従ってデバイスを安全に廃棄します。

Hewlett Packard Enterpriseでは、この手順を完了することをお勧めします。

## One-buttonセキュア消去後にシステムを動作状態に戻す

このタスクについて

<span id="page-41-0"></span>One-buttonセキュア消去プロセスでシステムが消去された後に、次の手順を使用して操作状態に戻します。

#### 手順

- 1. iLOネットワーク設定を構成します。
- 2. Intelligent Provisioningリカバリイメージを使用してIntelligent Provisioningをインストールします。
- 3. オペレーティングシステムをインストールします。
- 4. オプション:iLOライセンスをインストールします。
- 5. BIOS設定および環境に適用されるiLO設定を構成します。
- 6. (オプション)システムリカバリセットを作成します。

# One-buttonセキュア消去レポートの表示

### 前提条件

冨 注記: One-buttonセキュア消去レポートには、iLOからのみアクセスできます。

- サーバーでOne-buttonセキュア消去プロセスが完了した。
- One-buttonセキュア消去プロセスが完了した後、iLOがIPアドレスで構成された。

#### 手順

- 1. ナビゲーションツリーでライフサイクル管理をクリックし、廃棄タブをクリックします。
	- サーバーでOne-buttonセキュア消去プロセスが完了した場合は、最新の消去レポートの参照ボタンが使用できます。
- 2. 最新の消去レポートの参照をクリックします。

セキュア消去レポートが表示されます。

3. (オプション)テーブルの列でソートするには、列見出しをクリックします。

ソート順を昇順または降順に変更するには、列見出しをもう一度クリックするか、列見出しの横にある矢印アイコンを クリックします。

4. (オプション) [One-buttonセキュア消去レポートを保存します](#page-42-0)。

Hewlett Packard Enterpriseでは、今後の参照用に消去レポートのコピーを保存することをお勧めします。

5. (オプション) [One-buttonセキュア消去レポートを削除します](#page-42-1)。

Hewlett Packard Enterpriseでは、サーバーを廃棄するか、または別の目的で使用する前に、消去レポートを削除する ことをお勧めします。

### One-buttonセキュア消去レポートの詳細

注記: One-buttonセキュア消去レポートには、iLOからのみアクセスできます

- サーバーシリアル番号 サーバーのシリアル番号。
- 次によって開始 One-buttonセキュア消去プロセスを開始したユーザー。

次の情報がデバイスごとにリストされます。

● デバイスタイプ - 消去されたデバイスタイプ。

影響を受けるデバイスタイプについては[、One-buttonセキュア消去の完了後のシステムへの影響](#page-43-1)を参照してください。

- 位置 サーバー内のデバイスの位置。
- シリアル番号 デバイスのシリアル番号。
- ステータス デバイスのOne-buttonセキュア消去ステータス。
- 消去タイプ 消去操作のタイプ。実行された操作について詳しくは、<u>One-buttonセキュア消去のFAQ</u>を参照してくださ い。
- 開始時刻 特定のデバイスのOne-buttonセキュア消去の開始時刻。
- 終了時間 特定のデバイスのOne-buttonセキュア消去の終了時間。

### <span id="page-42-0"></span>CSVファイルへのOne-buttonセキュア消去レポートの保存

#### 前提条件

注記: One-buttonセキュア消去レポートには、iLOからのみアクセスできます。

- サーバーでOne-buttonセキュア消去プロセスが完了した。
- One-buttonセキュア消去プロセスが完了した後、iLOがIPアドレスで構成された。

#### このタスクについて

One-buttonセキュア消去機能を使用する場合、Hewlett Packard Enterpriseでは、今後の参照用に消去レポートのコピーを 保存することをお勧めします。

#### 手順

- 1. ナビゲーションツリーでライフサイクル管理をクリックし、廃棄タブをクリックします。
- 2. < 3 をクリックします。

CSVアウトプットウィンドウが表示されます。

3. 保存をクリックし、ブラウザーのプロンプトに従ってファイルを保存するか、ファイルを開きます。

#### <span id="page-42-1"></span>One-buttonセキュア消去レポートの削除

#### 前提条件

畐 注記: One-buttonセキュア消去レポートには、iLOからのみアクセスできます。

- iLOの設定を構成する権限
- サーバーでOne-buttonセキュア消去プロセスが完了した。
- One-buttonセキュア消去プロセスが完了した後、iLOがIPアドレスで構成された。
- 後で参照するためにOne-buttonセキュア消去レポートのコピーが必要な場合に、レポートを保存している。

このタスクについて

サーバーを廃棄または再利用する場合、iLO WebインターフェイスでOne-buttonセキュア消去レポートを使用可能なままに したくない場合があります。

Hewlett Packard Enterpriseでは、サーバーを廃棄するか、または別の目的で使用する前に、消去レポートを削除すること をお勧めします。

#### 手順

1. ナビゲーションツリーでライフサイクル管理をクリックし、廃棄タブをクリックします。

サーバーでOne-buttonセキュア消去プロセスが完了した場合は、最新の消去レポートの参照ボタンが使用できます。

2. 最新の消去レポートの参照をクリックします。

セキュア消去レポートが表示されます。

3. 四 をクリックします。

iLOによって、レポートファイルがセキュア消去され、すぐにリセットされます。

<span id="page-43-0"></span>この時点までに作成されたイベントログ、IML、セキュリティログ、および構成設定が、工場出荷時のデフォルト設定 にリセットされます。iLOは、起動時に自動リストア操作を試みる場合があります。

## <span id="page-43-1"></span>One-buttonセキュア消去の完了後のシステムへの影響

One-buttonセキュア消去機能は、システムおよびサポートされたコンポーネントを工場出荷時の状態に戻します。システム を使用するには、再度サーバーをプロビジョニングします。

● 影響を受けたストレージドライブおよび不揮発性メモリ上にあるすべてのデータは消去され、回復可能ではありませ ん。

すべてのRAID設定、ディスクパーティション、およびOSインストールは削除されます。

- 次のBIOSおよびiLO設定は消去されるか、または工場出荷時デフォルト設定にリセットされます。
	- 工場出荷時に設定されたサーバーID(iLO IDevID)、ユーザー定義のサーバーID (iLO LDevID)、工場出荷時に設 定されたTCG準拠のシステムID(System IDevID)は消去されます。
	- プラットフォーム証明書、システムIAK証明書、その他すべての登録済み証明書 (工場出荷時にプリインストール されているUEFIセキュアブート証明書を除く)は消去されます。
	- iLOネットワークやその他の設定は消去され、再構成が必要となります。
	- インストールされたiLOライセンスは削除され、ライセンスのステータスはiLO Standardに戻ります。
	- システムリカバリセットは削除され、再作成が必要となります。
	- iLOのユーザーアカウントが削除されます。プロセスが完了したら、デフォルトの工場出荷時の管理者アカウントと パスワードを使用してログインします。
	- Active Health System、インテグレーテッドマネジメントログ、セキュリティログ、およびiLOイベントログは消去 されます。
	- BIOSおよびSmartStorage Redfish APIデータの削除され、次回のブート時に再作成されます。
	- セキュアブートは無効になり、工場出荷時にインストールされている証明書を除き、登録された証明書は削除され ます。
	- ブートオプションとユーザーが定義したBIOSのデフォルトは削除されます。
	- TPMまたはBIOSに格納されたパスワード、パスフレーズ、および暗号化キーは削除されます。
	- 日付、時刻、DST、およびタイムゾーンはリセットされます。
	- システムは、BIOSの最新リビジョンがフラッシュされた状態で起動されます。
- Intelligent Provisioningは起動せず、再インストールする必要があります。

### 工場出荷時の状態に戻されるハードウェアコンポーネント

次のコンポーネントは、One-buttonセキュア消去プロセス中に、工場出荷時の状態に戻されます。

- UEFI構成ストア
- RTC (システムの日付と時刻)
- Trusted Platform Module
- NVRAM
	- BIOS設定
	- iLO構成設定
	- iLOイベントログ
	- インテグレーテッドマネジメントログ

○ セキュリティログ

HPE SRコントローラー、MRコントローラー、NSコントローラー、および接続されたストレージドライブ。

コントローラーについて詳しくは、ILO 6ユーザーガイドの「サポートされるストレージ製品」セクションを参照してく ださい。

- インテルVROC
- ドライブデータ(ネイティブのサニタイズ方式をサポートするドライブの場合)。
	- SATA、SASドライブ(SSDおよびHDD)
	- NVM Express
- 内蔵フラッシュ
	- iLO RESTful APIデータ
	- Active Health System
	- ファームウェアレポジトリ

### 工場出荷時の状態に戻されないハードウェアコンポーネント

次のコンポーネントはOne-buttonセキュア消去プロセスの影響を受けません。

- USBドライバー
- SDカード
- iL0仮想メディア
- PCIコントローラー上の構成
- SAS HBAおよび接続されたドライブ
- ネイティブのサニタイズ方式をサポートしていないSATA、SAS、およびNVM Expressドライブ。
- FCoE、iSCSIストレージ
- GPGPU
- その他のFPGA、アクセラレータ、キーまたはストレージを持つオフロードエンジン

### One-buttonセキュア消去のFAQ

One-buttonセキュア消去はUSBデバイスおよび内部SDカードをパージしますか。

いいえ。One-buttonセキュア消去はUSBデバイスおよび内部SDカードをパージしません。

HDDがパージ機能をサポートしていない場合、One-buttonセキュア消去はパージを試みますか。

いいえ。One-buttonセキュア消去はパージ機能をサポートしていないドライブをスキップします。

One-buttonセキュア消去はRAIDコントローラーをサポートしていますか。

One-buttonセキュア消去ではHPE SR、MR、およびNSコントローラーがサポートされています。

パージをサポートしていないOne-buttonセキュア消去ドライブ

RAIDコントローラーは、パージ操作をサポートしていないドライブをワイプする(あるパターンで上書きする)こと ができます。ただし、One-buttonセキュア消去では、コントローラーでこのセキュリティ保護されていないワイプを 実行する必要はありません。Intelligent Provisioningの「システムの消去およびリセット」機能を使用して、この ようなドライブのデータをワイプします。

One-buttonセキュア消去はバッテリバックアップ式キャッシュを消去しますか。

詳しくは、次の表を参照してください。

One-buttonセキュア消去は消去コマンドをどのように処理しますか。

<span id="page-45-0"></span>One-buttonセキュア消去がデータをパージまたは上書きする方法に関する情報については、次の表を参照してくださ い。

One-buttonセキュア消去を起動するために必要な権限は何ですか。

One-buttonセキュア消去を起動するには、すべてのiLO権限が必要です。

One-buttonセキュア消去はシリアル番号とプロダクトIDを削除しますか。

いいえ、これらの項目はOne-buttonセキュア消去によって消去されません。

#### この処理はどの程度かかりますか。

ハードウェアによって異なります。HDDのサニタイズはSSDよりも時間がかかります。

### One-buttonセキュア消去はサポートされたドライブにどのように作用しますか

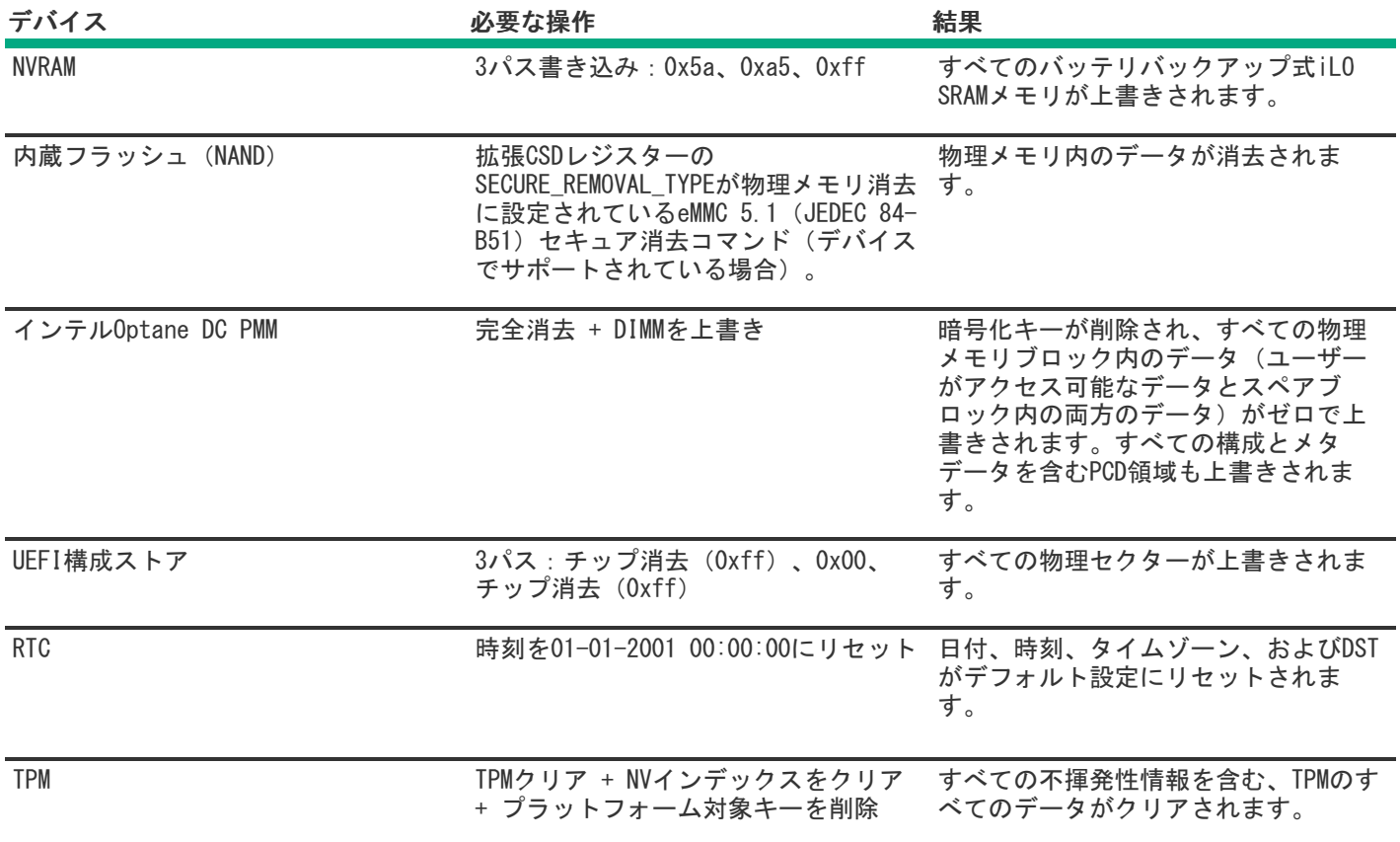

<span id="page-46-0"></span>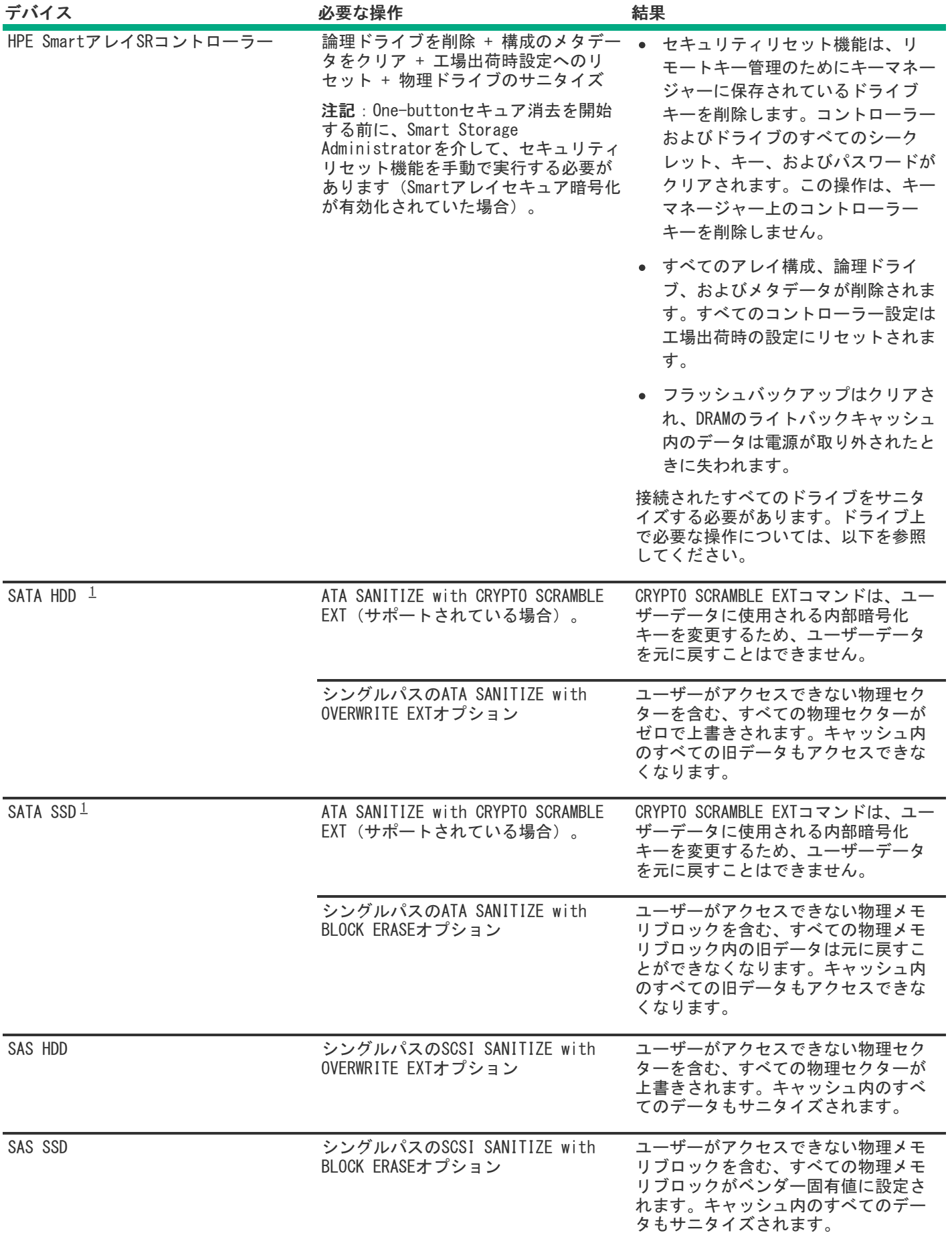

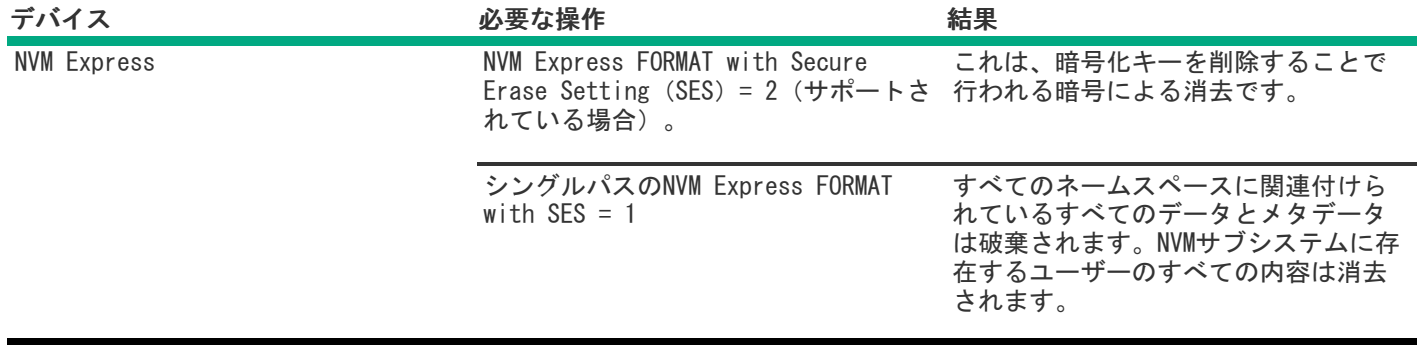

<span id="page-47-2"></span>これらのドライブは、HPE SRおよびMRコントローラーまたはチップセットSATAコントローラーに接続される場合があ ります。 [1](#page-46-0)

消去プロセスが失敗するサポート済みデバイス、およびサポートされていないデバイスの消去は安全ではありません。これ らのデバイスに機密データが含まれている可能性があります。消去されないデバイスを分離し、他の方法を使用してデータ を削除するか、所属する組織のセキュリティポリシーに従ってデバイスを安全に破棄します。

# <span id="page-47-0"></span>システムの消去およびリセットの使用

システムの消去およびリセットを使用して、ハードディスクドライブとIntelligent Provisioning環境設定をクリアしま す。

このモードでは、Intelligent ProvisioningソフトウェアはDoD 5220.22-Mのガイドラインを使用してドライブ上のデータ を上書きします。これは、データのクリアに関するNISTの説明に類似しています。3パスプロセスでランダムパターンを適 用することで、システムに接続されているすべてのブロックデバイスは上書きされます。これらのブロックデバイスには、 サーバーに接続されたドライブが含まれます。システムに取り付けられたストレージの量によっては、上書きプロセスが完 了するまでに数時間、あるいは数日かかることがあります。この方法を使用して、One-buttonセキュア消去で使用されるネ イティブのサニタイズ方式をサポートしていなかったシステム上のドライブを選択して消去します。

サブトピック

<span id="page-47-1"></span>[システムの消去およびリセットのオプション](#page-47-1)

# システムの消去およびリセットのオプション

次の表には、システムの消去およびリセットメニューのオプションと、各オプションを選択して実行される内容の説明が記 載されています。

注記: 冃 消去オプションはSynergyサーバーには適用されません。

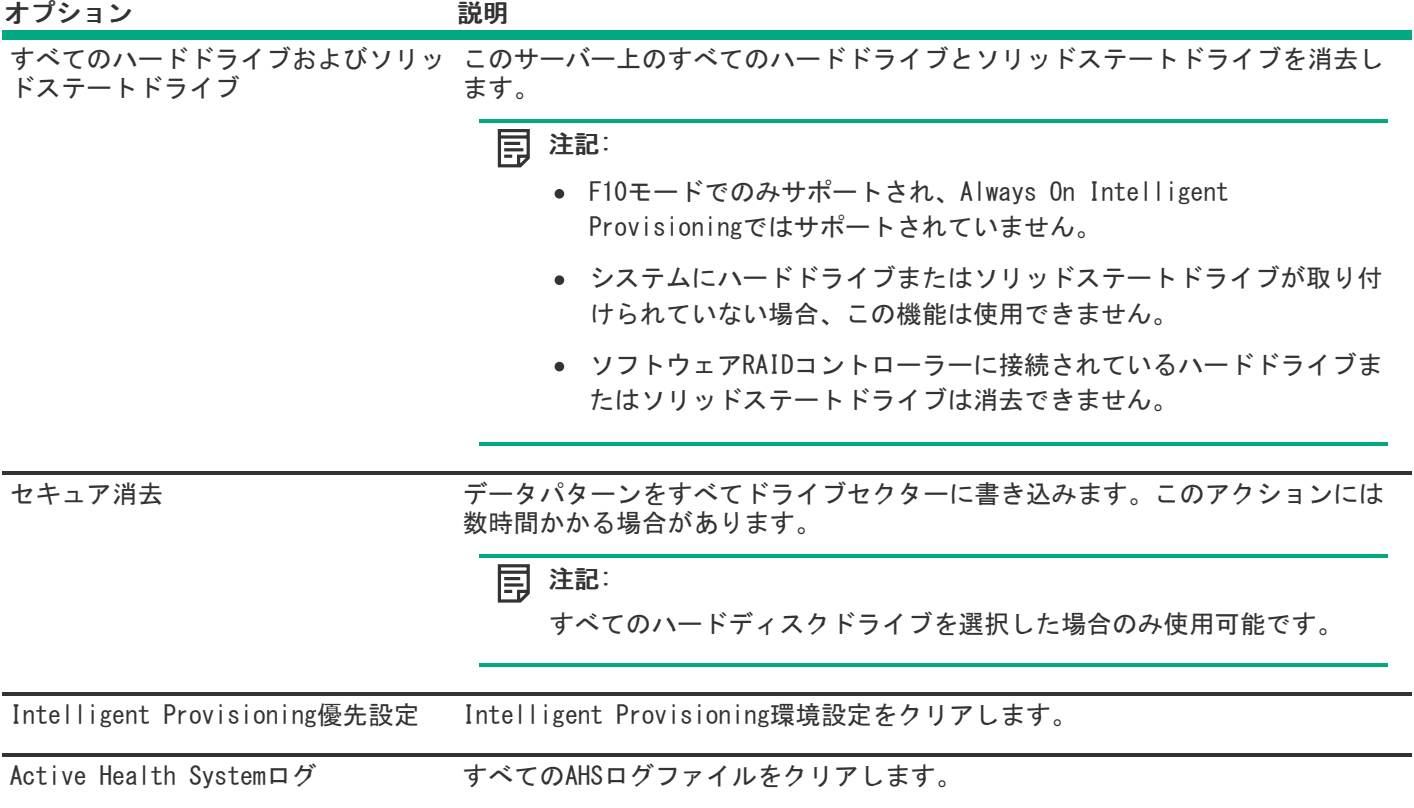

# <span id="page-48-0"></span>SSAを使用したRAID構成の作成

サブトピック

<span id="page-48-1"></span>[SSAの使用](#page-48-1)

# SSAの使用

SSAは、すべてのSmartアレイ製品に対して、高可用性の構成、管理、および診断機能を提供します。

サブトピック

[SSAの機能](#page-48-2)

[SSAへのアクセス](#page-49-0)

<span id="page-48-2"></span>[診断](#page-50-0)

# SSAの機能

SSAとは、オフラインまたはオンラインモードのいずれかで実行されるブラウザーベースのユーティリティです。

- オンラインでのアレイ容量の拡張、論理ドライブの容量の拡大、オンラインスペアの割り当て、およびRAIDまたはスト ライプサイズの移行をサポートします。
- 未設定のシステムに対して最適な構成を提示。
- 各種の動作モードにより、構成作業を迅速化し、構成オプションをより自由にコントロールできます。
- 構成手順のステップごとに画面にヒントを表示します。

SSAで、画面の左上にあるメニューからコントローラーを選択できます。または、同じメニューから利用可能なコントロー ラーの構成または診断を選択できます。

# <span id="page-49-0"></span>SSAへのアクセス

#### このタスクについて

#### SSAはF10キーから起動できる

F10キーを押し、メニューからSR Storage Administratorを選択します。

Smart Storage Administratorウィンドウが表示されます。

- Intelligent Provisioningのホーム画面からのSSAの起動
	- 1. Intelligent Provisioningのホーム画面で、メンテナンスの実行をクリックします
	- 2. メンテナンスのオプションからSR Storage Administratorを選択します。

Smart Storage Administratorウィンドウが表示されます。

#### サブトピック

#### <span id="page-49-1"></span>[構成](#page-49-1)

## 構成

Smart Storage Administrator画面の左側のパネルにある利用可能なデバイスで、Smartアレイコントローラーセクションに あるRAIDコントローラー項目を選択し、次にアクションを選択して、構成をクリックします。次のオプションがあります。

- コントローラー設定の変更 サポートされるコントローラーを設定します。コントローラーによっては、オプションに アレイアクセラレータのキャッシュ比の設定、変換と再構築の優先順位、および表面スキャン遅延の設定を含めること ができます。
- サニタイズロックの設定 -サニタイズロック設定を変更します。このオプションを使用できるのは、フリーズまたはフ リーズ防止をサポートするコントローラーだけです。
- アドバンストコントローラー設定 サポートされる高度なコントローラー設定を構成します。この設定を使用すると、 ビデオオンデマンドアプリケーションのコントローラーのパフォーマンスを向上できます。例えば、エレベーターソー トパラメーターの変更です。
- スペアの有効モードを変更 スペアの有効モードをデフォルトの動作(障害時のみ有効化)から予測スペアの有効に切 り替えます。
- 構成をクリア コントローラーの構成をデフォルト状態にリセットします。既存のアレイまたは論理ドライブが削除さ れ、論理ドライブのデータが失われます。このオプションは、実行する前に望ましい操作であるかどうか確認します。
- 電力管理の設定 コントローラーの電力モードを変更して、サポートされているコントローラーのサバイバルモードを 有効化または無効化します。省電力およびパフォーマンス最適化のために、電力モードを変更した後は再起動または コールドブートが必要になる場合があります。
- ブート可能な論理ドライブ/ボリュームの設定 プライマリおよびセカンダリのブート論理ドライブとボリュームを設 定します。ローカル論理ドライブおよびリモート論理ドライブおよびボリュームが、選択用に記載されています。
- オンラインファームウェアアクティブ化の確認 現在の構成を確認して、オンラインファームウェアアクティブ化が許 可されているかどうかを判断します。

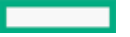

- 管理デバイスの識別LED 物理ドライブ識別LEDをオンまたはオフにします。
- キャッシュ設定 キャッシュメモリを利用することで、パフォーマンスの向上に役立つようなサポート対象のキャッ シュ設定を行うことができます。また、バッテリまたはキャパシタを使用する際に、キャッシュはデータの整合性を保 護します。
- 物理ドライブ書き込みキャッシュ設定 コントローラーに接続されている物理ドライブ書き込みキャッシュを有効また は無効にします。この機能はパフォーマンスを改善できますが、注意してデータの整合性を確認する必要があります。
- ライセンスキーの管理 ライセンスキーを追加または削除できます。入力または削除したキーに応じて、さまざまな機 能を有効または無効にできます。
- <span id="page-50-0"></span>詳細の表示 - 現在選択しているデバイスとそのすべての子デバイスに関して、可能な場合に、詳細情報を表示します。

# 診断

Smart Storage Administrator画面の左側のパネルにある利用可能なデバイスで、サーバーセクションのサーバーを選択 し、次にアクションを選択して、診断をクリックします。以下のオプションがあります。

- アレイ診断レポート 選択したコントローラーに対してレポート機能を実行して、利用可能な診断タスクを表示しま す。レポートには、サポートされるソリッドステートドライブのSmartSSD Wear Gauge情報が含まれます。
	- 診断レポートの表示 選択したデバイスの診断レポートを生成し、表示します。レポートには、サポートされるソ リッドステートドライブのSmartSSD Wear Gauge情報および使用率および予想寿命情報が含まれます。
	- 診断レポートの保存 グラフィック表示せずに、エクスポート用に選択したデバイスの診断レポートを生成しま す。
- SmartSSD Wear Gaugeレポート レポートを表示または生成します
	- SmartSSD Wear Gaugeレポートの保存 エクスポート用のレポートが生成されますが、グラフィカルには表示され ません。

# <span id="page-50-1"></span>USB Key Utilityの使用

USB Key Utilityは、Intelligent ProvisioningまたはSPPの内容、およびその他のCDまたはDVDイメージをUSBフラッシュド ライブにコピーするWindowsアプリケーションです。USBフラッシュドライブにデータをコピーした後、Intelligent ProvisioningまたはSPPを、CDまたはDVDからではなく、USBフラッシュドライブから実行できるようになります。このプロ セスは、ヘッドレスサーバーを操作する場合に役立ちます。また、Webから取得したイメージの内容を必要に応じてカスタ マイズできるため、内容の保存、移動、および使用が簡単になります。

ユーティリティをインストールすると、スタートメニューのシステムツールにショートカットが追加されます。

### 機能

USB Key Utilityは以下をサポートします。

- 1 GBより大きなISOファイル。
- USBフラッシュドライブのクイックフォーマット機能。
- 最大32 GBまでのUSBフラッシュドライブ。32 GBより大きなUSBフラッシュドライブはユーティリティに表示されませ ん。

#### サブトピック

#### [前提条件](https://support.hpe.com/hpesc/public/docDisplay?docId=sd00002626ja_jp&page=GUID-D7147C7F-2016-0901-0A4E-000000000B95.html)

#### [起動可能USBキーの作成](https://support.hpe.com/hpesc/public/docDisplay?docId=sd00002626ja_jp&page=GUID-D7147C7F-2016-0901-0A4E-000000000BB3.html)

#### [起動可能USBキーへの内容の追加](https://support.hpe.com/hpesc/public/docDisplay?docId=sd00002626ja_jp&page=GUID-D7147C7F-2016-0901-0A5E-0000000005AE.html)

<span id="page-51-0"></span>トラブルシューティング

サブトピック

[トラブルシューティングの基本的な手法](#page-51-1) [一般的な問題のトラブルシューティング](#page-51-2) [Linux固有の問題のトラブルシューティング](#page-55-1) [VMware固有の問題のトラブルシューティング](#page-56-2)

# <span id="page-51-1"></span>トラブルシューティングの基本的な手法

<span id="page-51-2"></span>Intelligent Provisioningには、問題の解決に使用できるトラブルシューティングの基本ツールが用意されています。

# 一般的な問題のトラブルシューティング

サブトピック

Intelligent [ProvisioningのF10ブート中にiLOログオンが必要になる](#page-51-3)

[F10キーを押してもIntelligent](#page-52-0) Provisioningが起動しない

Intelligent [ProvisioningがAOIPを再イメージしない](#page-52-1)

[展開設定でのバージョン情報へのアクセス](#page-53-0)

[ブラウザーが展開プロファイルをインポートしない](#page-53-1)

[カスタムのパーティションサイズを作成できない](#page-53-2)

Intelligent [ProvisioningがOne-buttonセキュア消去を起動できない](#page-53-3)

[One-buttonセキュア消去が不成功またはレポートのエラー](#page-54-0)

[One-buttonセキュア消去は成功したが、一部のドライブが消去されない](#page-54-1)

<span id="page-51-3"></span>[One-buttonセキュア消去がエラーを報告するが、特定の詳細情報がない](#page-55-0)

# Intelligent ProvisioningのF10ブート中にiLOログオンが必要になる

#### 症状

F10ブート中にiLOのユーザー名とパスワードを指定しないとIntelligent Provisioningにログオンできない。

### 原因

RBSU BIOS管理者パスワードが設定されています。

### アクション

- 1. 強制的にシャットダウンし、RBSUを起動します。
- 2. 管理者パスワードを削除します。
- 3. 保存をクリックして終了します。
- 4. システムユーティリティ > 内蔵アプリケーション > Intelligent Provisioningの順に選択します。
- 5. Intelligent Provisioningを起動します。

# <span id="page-52-0"></span>F10キーを押してもIntelligent Provisioningが起動しない

#### 症状

Intelligent Provisioningでは、システム電源投入時セルフテスト (POST) 中にサービス担当者およびお客様がF10キーを 押すと、最新のIntelligent Provisioningを自動的にロードできます。

#### 解決方法 1

### 原因

現在のIntelligent Provisioningファイルには問題があります。

### アクション

- 1. Intelligent Provisioning ISOイメージおよびUSBキーユーティリティをhpe.comからダウンロードします。詳細情報 については[、USBキーユーティリティを使用する](#page-50-1)を参照してください。
- 2. ブート可能USBキーを作成して、ISOイメージをコピーします。
- 3. USBキーを挿入し、ユニットの電源を入れます。
- 4. USBキーから起動するには、F11 キーを押して、オプション3: One Time Boot to USB Drive Key を選択します。

システムはUSBキーから起動され、IPリカバリをインストールします。インストールが完了したら、ユーティリティ はUSBキーを取り出すように求めるプロンプトを表示します。

- 5. USBキーを取り外します。
- 6. システムを再起動してF10キー(IPリカバリ)を押し、IPリカバリが正しく起動されたことを確認します。

#### 解決方法 2

### 原因

iLOはFIPSモードで実行中です。

### アクション

- 1. iLOの構成画面に入り、FIPSモードをオフにします。
- 2. サーバーをF10モードで起動します。
- 3. すべての変更を加えた後に、FIPSモードを有効にします。

# <span id="page-52-1"></span>Intelligent ProvisioningがAOIPを再イメージしない

### 症状

Intelligent Provisioning PXEのフラッシングがAlways On Intelligent Provisioningを再イメージしない。

```
囙
注記:
```
ユーザーは、Grubメニューからの参照の場合にのみコマンドラインをたどることができます。

アクション

カーネルコマンド行を語「Install」でアップデートします。以下に例を示します。

linuxefi /IP3.30/vmlinuz media=net splash quiet iso1=http://192.168.100.101/iso/IP330.2019\_0103.230.iso iso1mnt=/mnt/bootdevice nicmac=5c:b9:01:c5:43:d0 install echo 'Loading initial Ramdisk...' initrdefi /IP3.30/initrd.img

# ■ 注記: システム要件に従ってコマンドを変更します。

# <span id="page-53-0"></span>展開設定でのバージョン情報へのアクセス

### 症状

展開設定ユーティリティのバージョン情報は空白です。

#### 原因

バージョン情報は展開設定ユーティリティに表示されなくなりました。

### アクション

<span id="page-53-1"></span>バージョン情報については、画面の上部にあるシステム情報アイコンをクリックしてください。

# ブラウザーが展開プロファイルをインポートしない

#### 症状

Intelligent Provisioningが展開プロファイルをインポートしない。

### アクション

プロファイルが ファイル形式で保存されていることを確認してください。 **.txt**

# <span id="page-53-2"></span>カスタムのパーティションサイズを作成できない

## 症状

OSのインストール時に、カスタムのパーティションサイズを作成できない。

## アクション

OSのインストールが始まる前に、ユーザーは手動パーティションを実行できます。ただし、次の場合、手動パーティショ ンはサポートされません。

VMwareのすべてのバージョン。

# <span id="page-53-3"></span>Intelligent ProvisioningがOne-buttonセキュア消去を起動できない

## 症状

Intelligent ProvisioningからOne-buttonセキュア消去を起動できない。

#### 解決方法 1

### 原因

適切なライセンスがありません。

#### アクション

iLO Advancedライセンスをインストールして、One-buttonセキュア消去を使用します。

#### 解決方法 2

### 原因

提供されたユーザー認証情報には、消去を開始するだけの十分な権限がありません。

## アクション

すべての権限を保持するユーザーアカウントでログインするか、ユーザー権限を変更するかします。

#### 解決方法 3

### 原因

サーバー構成ロックが有効化されています。

### アクション

サーバー構成ロックを無効にします。

# <span id="page-54-0"></span>One-buttonセキュア消去が不成功またはレポートのエラー

### 症状

One-buttonセキュア消去がシステム内の1つ以上のコンポーネントに対してエラーを報告して、システムが正常に消去され ません。

## 解決方法 1

## 原因

ドライブがセキュア消去方法をサポートしていないか、ドライブが消去を完了できませんでした。

### アクション

次のいずれかを実行します。

- One-buttonセキュア消去をサポートしているドライブの場合:再度One-buttonセキュア消去を起動します。
- One-buttonセキュア消去をサポートしていないドライブの場合:システムの消去およびリセット機能を使用します。

## 解決方法 2

#### 原因

システムは、一部のデバイス上でOne-buttonセキュア消去操作を2回試みましたが、実行できませんでした。

#### アクション

Intelligent Provisioningのシステムの消去およびリセット機能を使用してこれらのデバイスのデータを上書きします。

<span id="page-54-1"></span>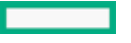

# One-buttonセキュア消去は成功したが、一部のドライブが消去されない

### 症状

One-buttonセキュア消去は正常に終了したが、一部のコンポーネントが消去されない。

### 原因

一部のコンポーネントではOne-buttonセキュア消去がサポートされていません。例えば、次のとおりです。

iSCSI、FC/FCoE、USB、iLO仮想メディア、SDカードに接続されたストレージは未サポートです。

# ■ 注記:

詳しくは、One-buttonセキュア消去の前提条件を参照してください。

## アクション

Intelligent Provisioningのシステムの消去およびリセット機能を使用してこれらのデバイスのデータを上書きします。

注記: 冐 上書きされたデータは、One-buttonセキュア消去によってパージされたデータと同じ消去基準を満たして いません。

# <span id="page-55-0"></span>One-buttonセキュア消去がエラーを報告するが、特定の詳細情報がない

### 症状

One-buttonセキュア消去はエラーを報告するが、特定のコンポーネント障害に関する詳細情報が提供されない。

### 原因

One-buttonセキュア消去はシステムからすべてのログをクリアします。One-buttonセキュア消去の実行中に報告されたエ ラーを消去されます。すべての消去が完了したら、手順の概要を示す最終メッセージのみが利用できます。

### アクション

One-buttonセキュア消去の実行中のエラー通知を受信するように、SNMP、AlertMail、またはiLOのRedfishアラートを構 成します。

# <span id="page-55-1"></span>Linux固有の問題のトラブルシューティング

### サブトピック

Red Hat [OSの自動インストールがハングする](#page-55-2)

[rpmでアップグレードまたはインストールすると、「Unable](#page-56-0) to install without the usb\_storage driver loaded, Aborting」と表示される

<span id="page-55-2"></span><u>[セキュアブートが有効な状態でRed](#page-56-1) Hat Enterprise Linuxをインストールできない</u>

# Red Hat OSの自動インストールがハングする

### 症状

FTPソースメディアによるRed Hat OSインストールでの自動インストール方式を使用すると、次の問題のいずれかが発生し ます。

- 再起動中にインストールが異常停止し、 The Red Hat Enterprise Linux Server CD was not found という  $\bullet$ エラーが表示される。
- インストールが異常停止し、 Could not allocate requested partitions というエラーが表示される。
- インストールが正常に完了しない。  $\bullet$
- OSインストール用のフラットファイルが欠如している場合でも、インストールが正常に完了する。  $\bullet$

#### 原因

FTPソースメディアによるRed Hat OSインストールでの自動インストール方式の使用は、確実には機能しない可能性があり ます。

#### アクション

- 1. DVDをHPEサポートセンターから取得します。
- 2. OSをIntelligent Provisioningの外部にインストールします。

# <span id="page-56-0"></span>rpmでアップグレードまたはインストールすると、「Unable to install without the usb\_storage driver loaded, Aborting」と表示される

#### 症状

./hpsetup コマンドの実行時に、エラーメッセージ「Unable to install without the usb\_storage driver loaded, Aborting.」 がコンソールに表示されます。

#### 原因

usb\_storageモジュールが無効になっています。

#### アクション

コマンド modprobe usb-storage を実行してusb\_storageを有効にします。

# <span id="page-56-1"></span>セキュアブートが有効な状態でRed Hat Enterprise Linuxをインストールできな い

#### 症状

ファイルコピープロセスの完了後に「自動インストール」のインストール方法でRapid SetupからRed Hat Enterprise LinuxまたはVMwareをインストールすると、システムはインストールプロセスを開始する代わりに、構成のないイメージを 直接起動します。

#### 原因

Red Hat Enterprise LinuxとVMwareは、セキュアブートが有効な状態でのインストールはサポートされていません。

### アクション

- 1. BIOSでセキュアブートを無効にします。
- 2. Intelligent ProvisioningからターゲットOSをインストールします。
- <span id="page-56-2"></span>3. BIOSでセキュアブートを有効にします。

# VMware固有の問題のトラブルシューティング

### サブトピック

<span id="page-57-0"></span>[VMwareの自動インストール中にサーバーが再起動する](#page-57-0)

VMWare<br>Share Share Share Share Share Share Share Share Share Share Share Share Share Share Share Share Share Share Sh

# VMwareの自動インストール中にサーバーが再起動する

## 症状

DVDをソースメディアとして使用してVMwareの自動インストールを実行した場合、プレインストールの完了後にサーバーが 再起動し、サーバーはOSを開かずにESXiインストーラーのロードを再度開始します。

### 原因

USBがSUTに接続されている場合、HDDにインストールされているVMware OSが連続して再起動します。

### アクション

- 1. USBデバイスを取り外します。
- 2. インストールを続行します。

# <span id="page-57-1"></span>Webサイト

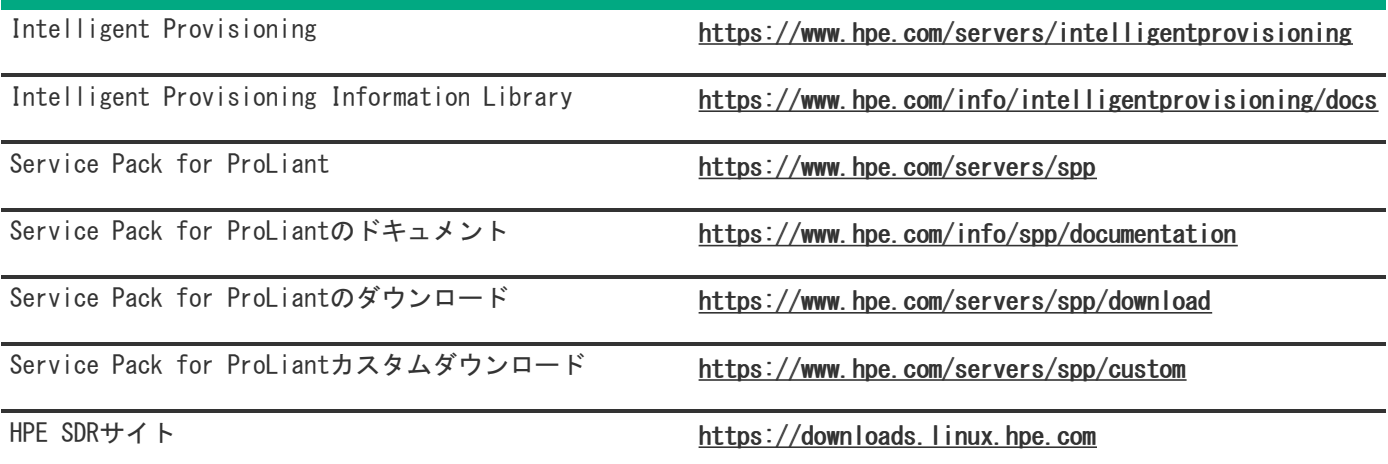

# <span id="page-57-2"></span>サポートと他のリソース

サブトピック Hewlett Packard [Enterpriseサポートへのアクセス](#page-58-0) [アップデートへのアクセス](#page-58-1)

- <u>[リモートサポート\(HPE通報サービス\)](#page-59-0)</u>
- カスタマーセルフリペア (CSR)

### [保証情報](#page-59-2)

<span id="page-58-0"></span>[ドキュメントに関するご意見、ご指摘](#page-60-0)

# Hewlett Packard Enterpriseサポートへのアクセス

ライブアシスタンスについては、Contact Hewlett Packard Enterprise WorldwideのWebサイトにアクセスします。

### <https://www.hpe.com/info/assistance>

ドキュメントとサポートサービスにアクセスするには、Hewlett Packard EnterpriseサポートセンターのWebサイトにア クセスします。

<https://www.hpe.com/support/hpesc>

### ご用意いただく情報

- テクニカルサポートの登録番号(該当する場合)
- 製品名、モデルまたはバージョン、シリアル番号
- オペレーティングシステム名およびバージョン
- ファームウェアバージョン
- エラーメッセージ
- 製品固有のレポートおよびログ
- アドオン製品またはコンポーネント
- 他社製品またはコンポーネント

# <span id="page-58-1"></span>アップデートへのアクセス

- 一部のソフトウェア製品では、その製品のインターフェイスを介してソフトウェアアップデートにアクセスするための メカニズムが提供されます。ご使用の製品のドキュメントで、ソフトウェアの推奨されるソフトウェアアップデート方 法を確認してください。
- 製品のアップデートをダウンロードするには、以下のいずれかにアクセスします。

Hewlett Packard Enterpriseサポートセンター

### <https://www.hpe.com/support/hpesc>

Hewlett Packard Enterpriseサポートセンター:ソフトウェアのダウンロード

#### <https://www.hpe.com/support/downloads>

マイHPEソフトウェアセンター

### <https://www.hpe.com/software/hpesoftwarecenter>

eNewslettersおよびアラートをサブスクライブするには、以下にアクセスします。

### <https://www.hpe.com/support/e-updates>

お客様のエンタイトルメントを表示およびアップデートするには、または契約と標準保証をお客様のプロファイルにリ ンクするには、Hewlett Packard EnterpriseサポートセンターMore Information on Access to Support Materialsペー ジをご覧ください。

<https://www.hpe.com/support/AccessToSupportMaterials>

## 重要:

Hewlett Packard Enterpriseサポートセンターからアップデートにアクセスするには、製品エンタイトルメ ントが必要な場合があります。関連するエンタイトルメントでHPE Passportをセットアップしておく必要が あります。

# <span id="page-59-0"></span>リモートサポート(HPE通報サービス)

リモートサポートは、保証またはサポート契約の一部としてサポートデバイスでご利用いただけます。優れたイベント診 断、Hewlett Packard Enterpriseへのハードウェアイベント通知の自動かつ安全な送信を提供します。また、お使いの製品 のサービスレベルに基づいて高速かつ正確な解決方法を開始します。Hewlett Packard Enterpriseでは、ご使用のデバイス をリモートサポートに登録することを強くお勧めします。

ご使用の製品にリモートサポートの追加詳細情報が含まれる場合は、検索を使用してその情報を見つけてください。

HPE通報サービス

<http://www.hpe.com/jp/hpalert>

HPE Pointnext Tech Care

<https://www.hpe.com/jp/ja/services/tech-care>

HPE Complete Care

<https://www.hpe.com/jp/ja/services/complete-care>

# <span id="page-59-1"></span>カスタマーセルフリペア(CSR)

Hewlett Packard Enterpriseカスタマーセルフリペア (CSR) プログラムでは、ご使用の製品をお客様ご自身で修理するこ とができます。CSR部品を交換する必要がある場合、お客様のご都合のよいときに交換できるよう直接配送されます。一部 の部品はCSRの対象になりません。Hewlett Packard Enterpriseの正規保守代理店が、CSRによって修理可能かどうかを判断 します。

<span id="page-59-2"></span>CSRについて詳しくは、お近くの正規保守代理店にお問い合わせください。

# 保証情報

ご使用の製品の保証情報を確認するには、以下のリンクを参照してください。

HPE ProLiantとIA-32サーバーおよびオプション

<https://www.hpe.com/support/ProLiantServers-Warranties>

HPE EnterpriseおよびCloudlineサーバー

<https://www.hpe.com/support/EnterpriseServers-Warranties>

HPEストレージ製品

<https://www.hpe.com/support/Storage-Warranties>

HPEネットワーク製品

<span id="page-59-3"></span><https://www.hpe.com/support/Networking-Warranties>

# 規定に関する情報

安全、環境、および規定に関する情報については、Hewlett Packard Enterpriseサポートセンターからサーバー、ストレー ジ、電源、ネットワーク、およびラック製品の安全と準拠に関する情報を参照してください。

### <https://www.hpe.com/support/Safety-Compliance-EnterpriseProducts>

### 規定に関する追加情報

Hewlett Packard Enterpriseは、REACH(欧州議会と欧州理事会の規則EC No 1907/2006)のような法的な要求事項に準拠す る必要に応じて、弊社製品の含有化学物質に関する情報をお客様に提供することに全力で取り組んでいます。この製品の含 有化学物質情報レポートは、次を参照してください。

### <https://www.hpe.com/info/reach>

RoHS、REACHを含むHewlett Packard Enterprise製品の環境と安全に関する情報と準拠のデータについては、次を参照して ください。

## <https://www.hpe.com/info/ecodata>

社内プログラム、製品のリサイクル、エネルギー効率などのHewlett Packard Enterpriseの環境に関する情報については、 次を参照してください。

<https://www.hpe.com/info/environment>

# <span id="page-60-0"></span>ドキュメントに関するご意見、ご指摘

Hewlett Packard Enterpriseでは、お客様により良いドキュメントを提供するように努めています。ドキュメントの改善に 役立てるために、Hewlett Packard Enterpriseサポートセンターポータル [\(https://www.hpe.com/support/hpesc](https://www.hpe.com/support/hpesc)) にあ るフィードバックボタンとアイコン(開いているドキュメントの下部にあります)から、エラー、提案、またはコメントを 送信いただけます。すべてのドキュメント情報は、プロセスによってキャプチャーされます。